# ® SUPER

## SUPER i2DMR-8G2 SUPER i2DMR-iG2

## USER'S MANUAL

Revision 1.0

Download from Www.Somanuals.com. All Manuals Search And Download.

The information in this User's Manual has been carefully reviewed and is believed to be accurate. The vendor assumes no responsibility for any inaccuracies that may be contained in this document, makes no commitment to update or to keep current the information in this manual, or to notify any person or organization of the updates.

#### **Please Note: For the most up-to-date version of this manual, please see our web site at www.supermicro.com.**

SUPERMICRO COMPUTER reserves the right to make changes to the product described in this manual at any time and without notice. This product, including software, if any, and documentation may not, in whole or in part, be copied, photocopied, reproduced, translated or reduced to any medium or machine without prior written consent.

IN NO EVENT WILL SUPERMICRO COMPUTER BE LIABLE FOR DIRECT, INDIRECT, SPECIAL, INCIDENTAL, OR CONSEQUENTIAL DAMAGES ARISING FROM THE USE OR INABILITY TO USE THIS PRODUCT OR DOCUMENTATION, EVEN IF ADVISED OF THE POSSIBILITY OF SUCH DAMAGES. IN PARTICULAR, THE VENDOR SHALL NOT HAVE LIABILITY FOR ANY HARDWARE, SOFTWARE, OR DATA STORED OR USED WITH THE PRODUCT, INCLUDING THE COSTS OF REPAIRING, REPLACING, INTEGRATING, INSTALLING OR RECOVERING SUCH HARDWARE, SOFTWARE, OR DATA.

Any disputes arising between manufacturer and customer shall be governed by the laws of Santa Clara County in the State of California, USA. The State of California, County of Santa Clara shall be the exclusive venue for the resolution of any such disputes. Supermicro's total liability for all claims will not exceed the price paid for the hardware product.

Unless you request and receive written permission from SUPER MICRO COMPUTER, you may not copy any part of this document.

Information in this document is subject to change without notice. Other products and companies referred to herein are trademarks or registered trademarks of their respective companies or mark holders.

Copyright © 2003 by SUPER MICRO COMPUTER INC. All rights reserved. **Printed in the United States of America**

## **Preface**

## **About This Manual**

This manual is written for system integrators, PC technicians and knowledgeable PC users. It provides information for the installation and use of the SUPER i2DMR-8G2/i2DMR-iG2 motherboard. The SUPER i2DMR-8G2/ i2DMR-iG2 supports single or dual Intel Itanium® 2 processors at a 400 MHz front side bus. Uniquely designed for demanding enterprise and technical applications, the Itanium 2 processor with 6 MB L3 Cache can provide performance increases of up to 30 to 50 percent or more over the original Intanium 2 processor. With its massive execution resources, 6.4GB/sec system bus bandwidth and 1.5GHz core speed, the latest Itanium 2 processor offers high-end reliability, flexibility, and scalability features for business critical computing and the most data-intensive applications. Please refer to the motherboard specifications pages on our web site (http:/ /www.supermicro.com/Product\_page/product-m.htm) for updates on supported processors. This product is intended to be professionally installed.

## **Manual Organization**

**Chapter 1** begins with a checklist of what should be included in your mainboard box, describes the features, specifications and performance of the motherboard and provides detailed information about the chipset.

**Chapter 2** begins with instructions on handling static-sensitive devices. Read this chapter when you want to install the processor and DIMM memory modules and when mounting the mainboard in the chassis. Also refer to this chapter to connect the floppy and hard disk drives, SCSI drives, the IDE interfaces, the parallel and serial ports, the keyboard and mouse, the power supply and various control panel buttons and indicators.

If you encounter any problems, see **Chapter 3**, which describes troubleshooting procedures for the video, the memory and the setup configuration stored in CMOS. For quick reference, a general FAQ [Frequently Asked Questions] section is provided.

**Chapter 4** includes an introduction to BIOS and provides detailed information on running the CMOS Setup utility.

**Chapter 5** provides instructions on software, drivers and OS installation. **Appendix A** provides BIOS POST codes.

## **Table of Contents**

## **Preface**

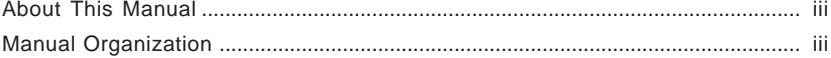

## **Chapter 1: Introduction**

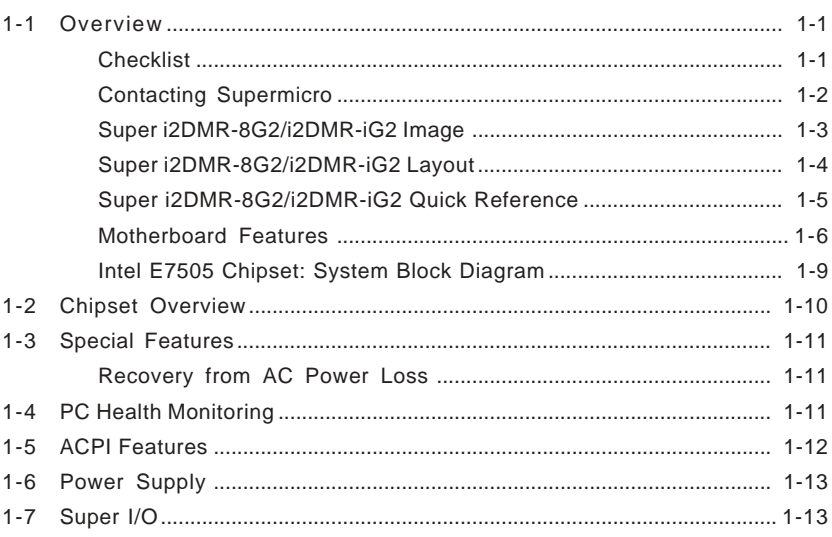

## **Chapter 2: Installation**

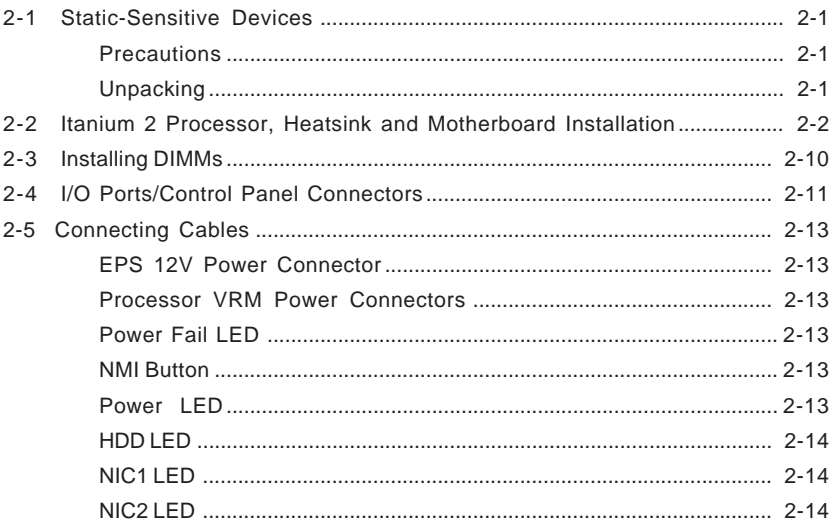

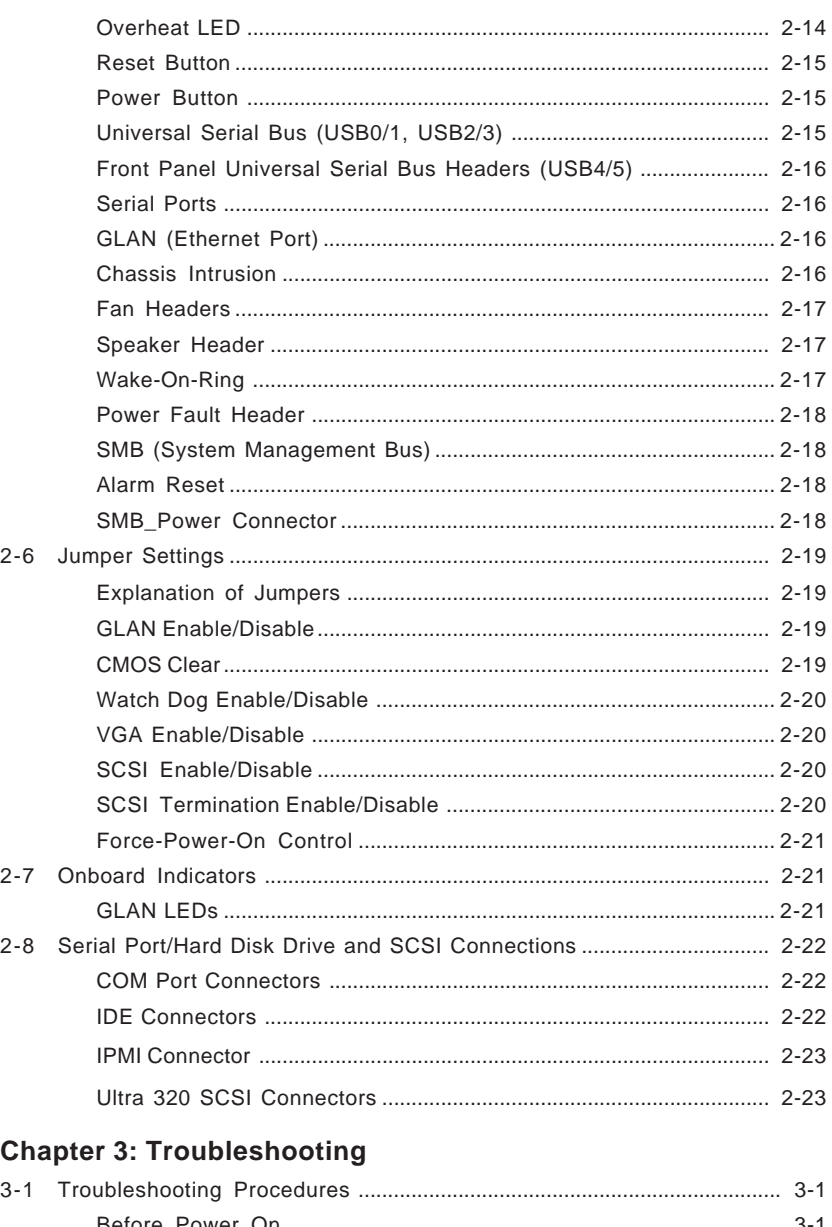

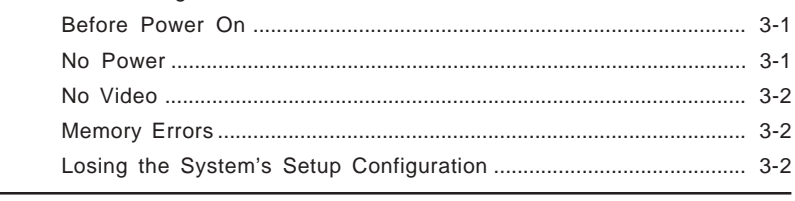

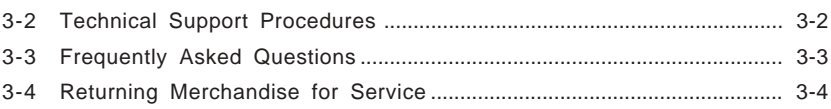

## **Chapter 4: BIOS**

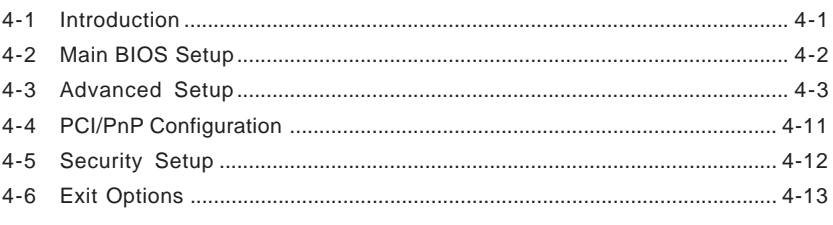

## Appendices:

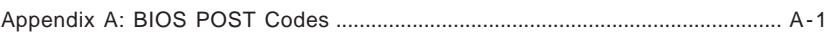

## **Chapter 1 Introduction**

## **1-1 Overview**

## **Checklist**

Congratulations on purchasing your computer motherboard from an acknowledged leader in the industry. Supermicro boards are designed with the utmost attention to detail to provide you with the highest standards in quality and performance.

Check that the following items have all been included with your motherboard. If anything listed here is damaged or missing, contact your retailer.

One (1) Supermicro Itanium2 Mainboard

One (1) ribbon cable for IDE devices (CBL-036)

One (1) heatsink retention(w/Mounting screws) (SKT-0147-RM-IT2)

Two (2) Power Pods (-VRM mechanism for the Itanium 2 CPUs) (VRM-0008)

One (1) Supermicro CD ROM

One (1) User's/BIOS Manual

## **Contacting Supermicro**

## **Headquarters**

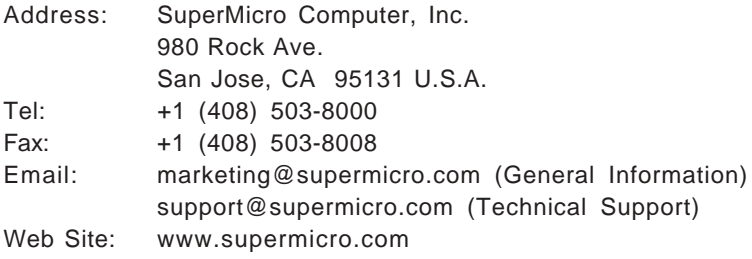

## **Europe**

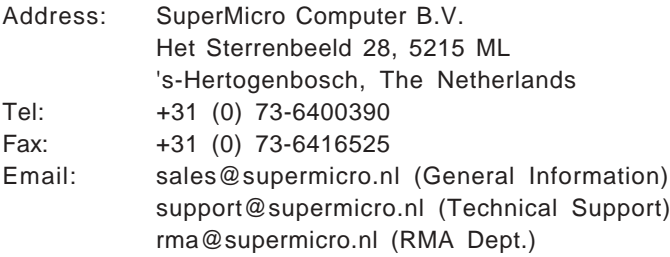

## **Asia-Pacific**

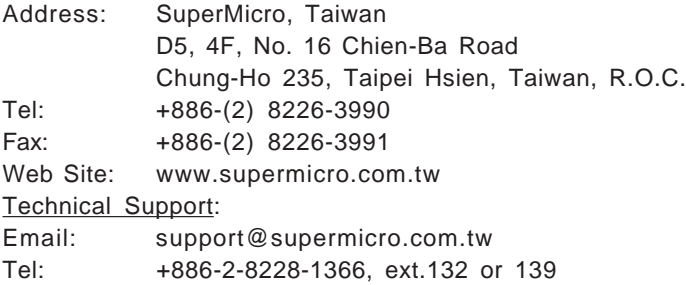

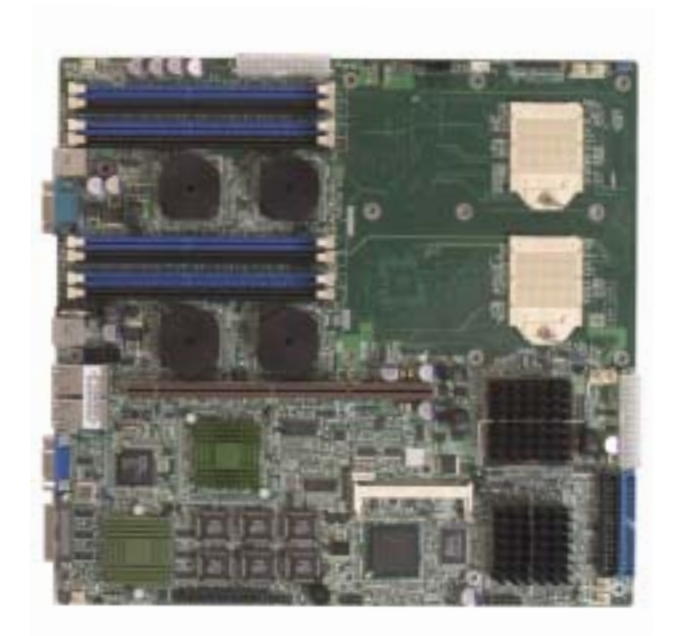

**Figure 1-1. SUPER i2DMR-8G2/i2DMR-iG2 Image**

**Note:** The difference between the i2DMR-8G2 and the i2DMR-iG2: There is Adaptec 7902 Ultra 320 SCSI on the i2DMR-8G2, and there is no SCSI on the i2DMR-iG2.

#### **Figure 1-2. SUPER i2DMR-8G2/i2DMR-iG2 Motherboard Layout**

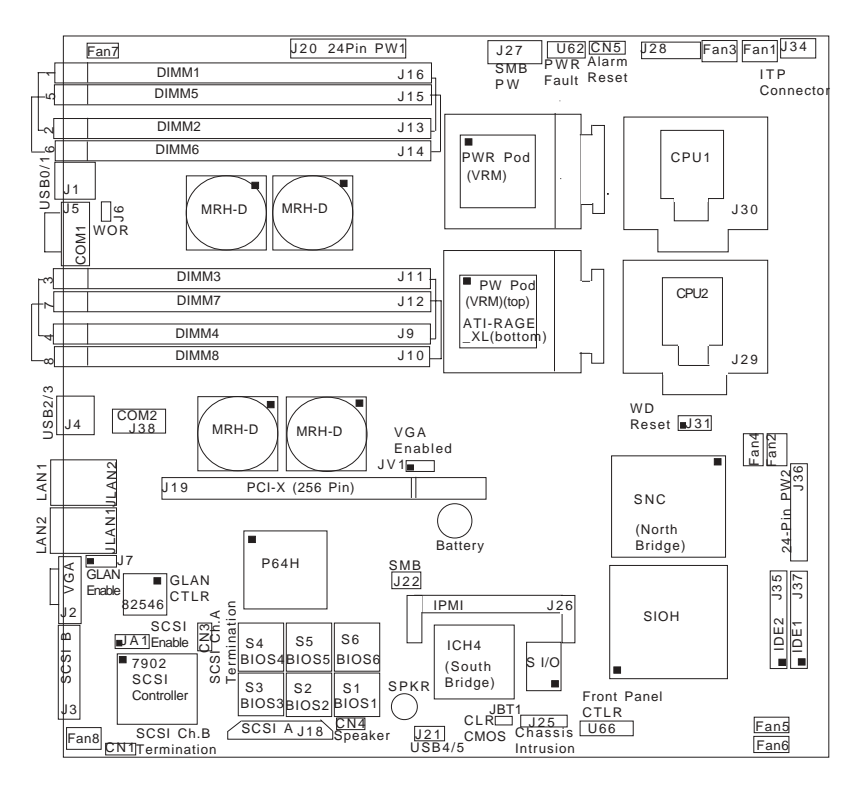

(not drawn to scale)

## **Notes:**

1. Jumpers not noted are for testing purposes only.

2. " ■ " indicates the location of Pin 1.

3. For 1U servers, please use Fan1 and Fan2 for CPU cooling.

For 2U servers, please use Fan1, Fan2, Fan3 & Fan4 for CPU cooling.

4. The difference between the i2DMR-8G2 and the i2DMR-iG2: There is Adaptec 7902 Ultra 320 SCSI on the i2DMR-8G2, and there is no SCSI on the i2DMR-iG2.

**Warning:** The heatsink on the MRH-D chip has been pre-installed by the manufacturer. Please do not touch it. Turning the heatsink in a wrong way will damage it and will void the manufacturer's warranty.

## **Quick Reference (i2DMR-8G2/i2DMR-iG2)**

**(\*Please refer to Chapter 2 for pin definitions and detailed information.)**

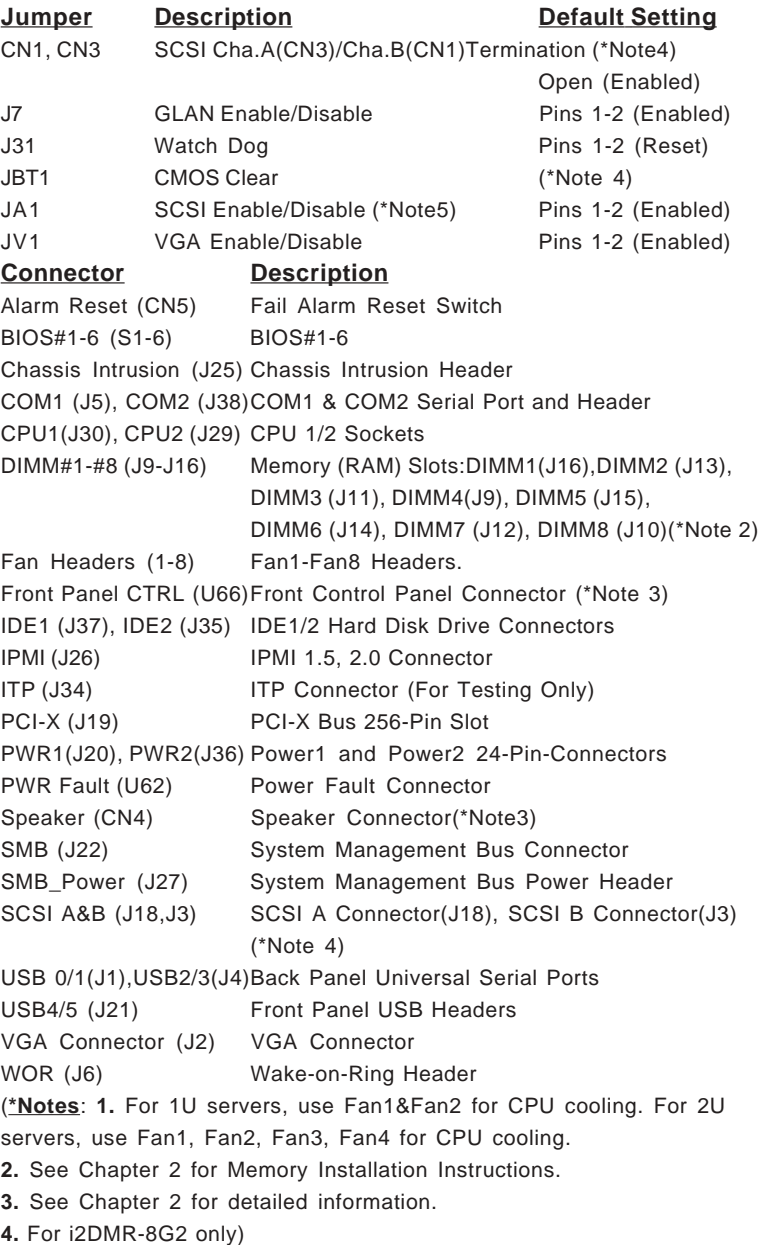

Download from Www.Somanuals.com. All Manuals Search And Download.

## **Motherboard Features**

#### **CPU**

• Two Intel Itanium 2 Processor sockets and power pod sites support: Single or dual Intel<sup>®</sup> Itanium  $2^{TM}$  processors at a 400 MHz front side bus (system) speed up to 1.5 GHz, 6MB L3 Cache. **(\*Notes: Please refer to the support section of our web site for a complete listing of supported processors (http:// www.supermicro.com/TECHSUPPORT/TechSupport.htm)**

#### **Chipset**

- Intel E8870 chipset
- SNC-M(Scalable Node Controller) of the E8870 chipset
- SIOH (Server I/O Hub) of the E8870 chipset
- Four Memory Repeater Hubs-DDR(MRH-D) components of the E8870 chipset
- One P64H2 PCI-X bridge component
- Network Interface Controller (NIC) 10/100/1000 Ethernet controller that provides two GLAN ports
- One I/O Control Hub 4 (ICH 4) component:
	- -6 USB ports (4 at the rear, 2 headers),
	- -2 IDE bus routed through the flex cable to the peripheral board supporting one ATA100 master device
- 6-MB Flash using 6 Firmware Hub (FWH) components

#### **Memory**

• Eight 184-pin DIMM sockets supporting up to 16 GB Registered ECC DDR-200 (PC1600) SDRAM (utilizing DDR266 operating at 200 MHz)

**Note: 4-way Interleaved memory; requires at least 4 pieces of identical memory modules to be installed at the same time. See Section 2-3 for details.**

#### **Expansion Slots**

\*For 1U Server:

• One 64-bit PCI-X 100 slot(\*For i2DMR-8G2), One 64-bit PCI-X 133 slot (\*For i2DMR-iG2)

\*For 2U servers: it can support up to 3 PCI-X slots:

• One 64-bit PCI-X 100 slot(\*For i2DMR-8G2), One 64-bit PCI-X 133 slot (\*For i2DMR-iG2)

• Two 64-bit PCI-X 133 slots

#### **BIOS**

- 6-MB AMI® Flash BIOS (total of 6 BIOS chips)
- PCI 2.2, BIOS chips, Plug and Play (PnP), SMBIOS 2.3
- ACPI (limited)

#### **PC Health Monitoring**

- Onboard voltage monitors for CPU cores, system voltages
- Fan status monitor with firmware/software on/off Speed control
- CPU/chassis temperature monitors
- CPU fan speed control
- CPU slow-down on temperature overheat
- CPU thermal trip support for processor protection, +5V standby alert LED
- Power-up mode control for recovery from AC power loss
- Auto-switching for VRMs
- System overheat LED and control
- Chassis intrusion detection

#### **Thermal Control**

- Overheat LED Indication
- Thermal control
- 8 Fan connectors

#### **ACPI Features**

- Internal/external modem ring-On
- Control of power-on mode for recovery of power loss
- CPU thermal trip support for processor protection
- Main switch override mechanism

#### **Onboard I/O**

- Adaptec 7902 Dual Channel Ultra 320 SCSI (\*i2DMR-8G2 only)
- One IPMI 1.5 & 2.0 socket
- One Intel 82546 Gigabit Ethernet controller which supports two GLAN ports
- Onboard ATI Rage XL 8MB PCI Graphic Control
- Super I/O (W83627)
- Winbond Hardware Monitoring IC (W82791)
- Low Pin Count(LPC) Super I/O with one external serial port and an internal header supporting 2 Fast UART 16550A compatible serial ports
- Dual ATA100 channels

• Up to 6 USB 2.0 (4 ports and 2 headers)

#### **Other**

- Internal/external modem ring-on
- Console redirection
- Watch Dog & Supero DoctorIII for system manageability
- In-Target Probe (ITP) port
- Joint Test Action Group (JTAG)/boundary scan support through ITP or external source
- Core ratio programming via the SNC-M
- Clock Buffering
- Embedded D2D converters
- I<sup>2</sup>C Logic: Includes:
	- -Field Replacement Unit (FRU) device ID that is accessed through a private <sup>12</sup> C bus
	- -Temperature sensors

#### **CD ROM**

• BIOS flash upgrade utility and device drivers

#### **Dimensions**

• ATX Ext. 12.25" x 13.05" (311.2mm x 331.5 mm)

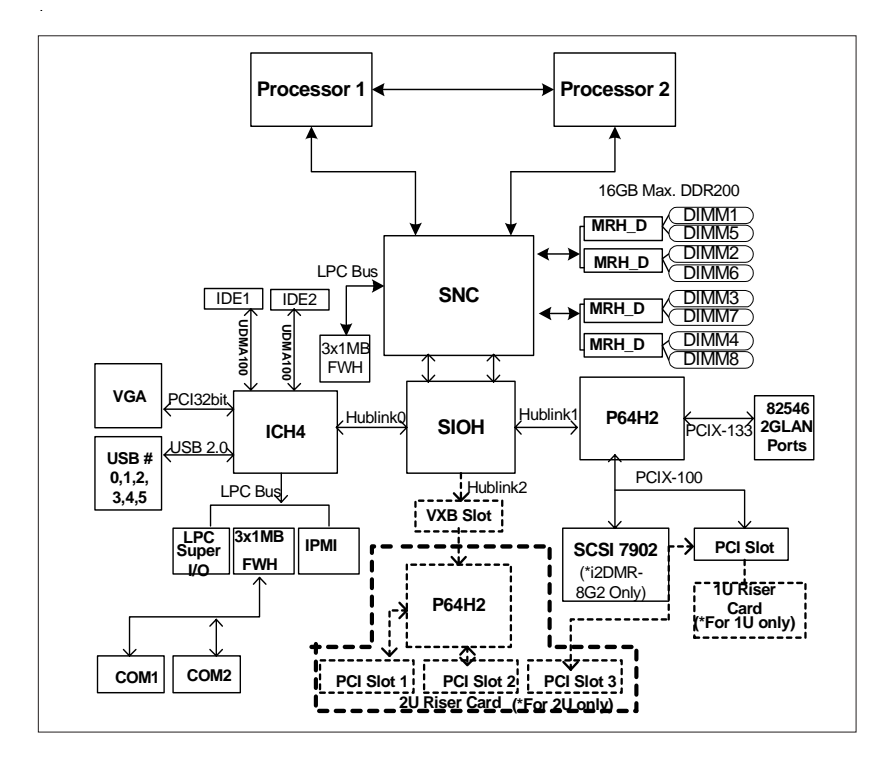

**Figure 1-9. Block Diagram of the i2DMR-8G2/i2DMR-iG2 Motherboard**

**Note:** This is a general block diagram. Please see the previous Motherboard Features pages for details on the features of the motherboard.

## **1-2 Chipset Overview**

Built upon the functionality and the capability of the Intel E8870 (870) chipset, the i2DMR-8G2/i2DMR-iG2 motherboard provides the performance and feature set required for high-end server platforms with configuration options optimized for communications, presentation, storage, computation or database applications. The Intel E8870 chipset consists of the following four primary components: the Scalable Node Controller (SNC), Server I/O Hub (SIOH), the Memory Repeater Hub for Synchronous Double Data Rate Memory(MRH\_D) and Scalability Port Switch (SPS) (\*Note Below). Complementary components include the I/O Hub Controller (Intel ICH4), the Firmware Hub (FWH), and the PCI Bus Bridge (P64H2).

#### **The major bus groups are:**

Processor system bus: supporting up to two processors and one Scalable Node Controller (SNC), with a maximum operating frequency of 200 MHz@400 MT/s.

Rambus and SNC Interface: the Interconnection between the SNC and Memory Repeater Hub (MRH-D), operating at a maximum frequency of 400 MHz.

Synchronous DDR Interface: interface between the MRH-D and up to four DIMM sockets, operating at the operating clock frequency of 100 MHz per branch channel.

Scalability Port (SP) Interface: a 400MHz, double-pumped, simultaneous bidirectional signaling (SBD) interface.

Hub Interface 2.0: interface between the SIOH and the P64H2 using 266 MHz strobes on a 16-bit wide data bus.

Hub Interface 1.5: interface between the SIOH and the ICH4 using 133 MHz strobes on a 8-bit wide data bus.

Local Firmware Hub (LPC): Interface between the SNC and local firmware.

System Management Bus (SMBus): a subset of the I2C serial bus integrated into the SNC, SPS, and SIOH.

**(\*Note**: The Scalability Port Switch-SPS is not used in the i2DMR-8G2/iG2.)

## **Complementary Components include:**

## **I/O Controller Hub (ICH4)**

The ICH4 is the fourth-generation I/O Controller Hub subsystem that integrates many of the input/output functions of the chipset, including a twochannel ATA100 Bus Master IDE controller. The ICH4 also interfaces with PCI and various communications ports. Nearly all communications between the GMCH and the ICH4 takes place over the hub Interface, which is a 66 MHz/266 MB/s bus.

## **P64H2 PCI-X Hub (P64H2)**

The P64H2 PCI-X Hub provides a 16-bit connection to the MCH for highperformance I/O capability and two 64-bit PCI-X interfaces.

## **1-3 Special Features**

## **Recovery from AC Power Loss**

BIOS provides a setting for you to determine how the system will respond when AC power is lost and then restored to the system. You can choose for the system to remain powered off (in which case you must hit the power switch to turn it back on) or for it to automatically return to a poweron state. See the Power Lost Control setting in the Advanced BIOS Setup section (Peripheral Device Configuration) to change this setting. The default setting is Last State.

## **1-4 PC Health Monitoring**

This section describes the PC health monitoring features of the SUPER i2DMR-8G2/i2DMR-iG2. All have an onboard System Hardware Monitor chip that supports PC health monitoring.

## **Fan Status Monitor with Firmware/Software On/Off Control**

The PC health monitor can check the RPM status of the cooling fans. The onboard 3-pin chassis fans are controlled by the power management functions.

## **CPU Overheat LED and Control**

This feature is available when the user enables the CPU overheat warning function in the BIOS. This allows the user to define an overheat temperature. When this temperature is exceeded, fans will speed up, and the warning LED is triggered.

## **Auto-Switching Voltage Regulator for the CPU Core**

The auto-switching voltage regulator for the CPU core can support up to 20A current and auto-sense voltage IDs ranging from 1.1V to 1.5V (\*supported by VRMs only). This will allow the regulator to run cooler and thus make the system more stable.

## **1-5 ACPI Features**

## **External Modem Ring-On**

Wake-up events can be triggered by a device such as the external modem ringing when the system is in the SoftOff state. Note that external modem ring-on can only be used with an SSI compliant power supply.

## **1-6 Power Supply**

As with all computer products, a stable power source is necessary for proper and reliable operation. It is even more important for processors that have high CPU clock rates.

The SUPER i2DMR-8G2/i2DMR-iG2 requires a 24-pin connector and two 4 pin 12V/15A connectors for CPU VRMs. Although most power supplies generally meet the specifications required by the CPU, some are inadequate. You should use one that will supply at least 500W of power, and an even higher wattage power supply is recommended for high-load configurations. Also your power supply must supply 2A for the Ethernet ports and the E8870 chipset.

It is strongly recommended that you use a high quality power supply that meets SSI EPS 12V 1U 500W PS Specification. To verify the status of SSI compliance, please visit the web site at http://www.ssiforum.org/. Additionally, in areas where noisy power transmission is present, you may choose to install a line filter to shield the computer from noise. It is recommended that you also install a power surge protector to help avoid problems caused by power surges.

## **1-7 Super I/O**

The disk drive adapter functions of the Super I/O provides two high-speed, 16550 compatible serial communication ports (UARTs). Each UART includes a 16-byte send/receive FIFO, a programmable baud rate generator, complete modem control capability and a processor interrupt system. Both UARTs provide legacy speed with baud rate of up to 115.2 Kbps as well as an advanced speed with baud rates of 250 K, 500 K, or 1 Mb/s, which support higher speed modems.

## **Notes**

## **Chapter 2 Installation**

## **2-1 Static-Sensitive Devices**

Electric-Static-Discharge (ESD) can damage electronic components. To prevent damage to your system board, it is important to handle it very carefully. The following measures are generally sufficient to protect your equipment from ESD.

## **Precautions**

- Use a grounded wrist strap designed to prevent static discharge.
- Touch a grounded metal object before removing the board from the antistatic bag.
- Handle the board by its edges only; do not touch its components, peripheral chips, memory modules or gold contacts.
- When handling chips or modules, avoid touching their pins.
- Put the motherboard and peripherals back into their antistatic bags when not in use.
- For grounding purposes, make sure your computer chassis provides excellent conductivity between the power supply, the case, the mounting fasteners and the motherboard.

## **Unpacking**

The motherboard is shipped in antistatic packaging to avoid static damage. When unpacking the board, make sure the person handling it is static protected. !

## **2-2 Itanium2 Processor and Heatsink Installation**

*When handling the processor package, avoid placing direct pressure on the label area of the fan. Also, do not place the motherboard on a conductive surface, which can damage the BIOS battery and prevent the system from booting up.*

**IMPORTANT:** Always connect the power cord last and always remove it before adding, removing or changing any hardware components. Make sure that you install the processor into the CPU socket **before** you install the CPU heat sink.

*Note: To optimize the functionality and capability of the i2DMR-8G2/ i2DMR-iG2, we recommend that i2DMR-8G2/i2DMR-iG2 be installed in Supermicro chassis only.*

**Warning:** The heatsink on the MRH-D chip has been pre-installed by the manufacturer. Please do not touch it. Turning the heatsink in a wrong way will damage it and will void the manufacturer's warranty.

## **A. Locating the components included in the shipping package**

 Locate the following components, which are included in the shipping package.

Two (2) Power Pod (VRM-0008) Two (2 )Itanium 2 Heatsinks (SNK-0046)(\*not included; sold separately) One Package of Retention Mechanism, including:

One (1) Retention Mechanism (SKT-0147-RM-IT2) Six (6) 6-32 8mm Screws Eight (8) M3 5mm Screws Three (3) 6-32 4.5mm Screws One (1) M2.5 Hex Key (\*for CPU removal and locking)

## **B. Installing the Heatsink Retention Mechanism on the Motherboard**

1. Place the retention mechanism (P/N SKT-0147-RM-IT2) on the motherboard as shown in the picture below:

2. Secure the retention mechanism onto the motherboard by screwing three (3) 6-32 4.5MM screws into the mounting holes on the back of the motherboard.

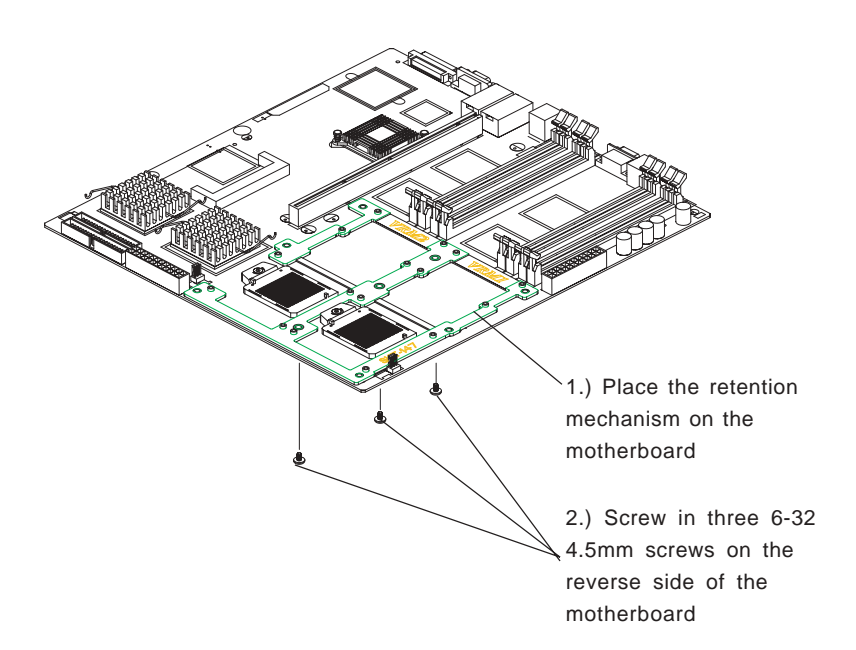

## **C. Installing Motherboard into chassis**

**\*Note:** *To optimize the functionality and the capability of the i2DMR-8G2/ i2DMR-iG2, we strongly recommend that the i2DMR-8G2/i2DMR-iG2 be installed in Supermicro's proprietary chassis only-the SC813HS-500W (\*for 1 U), SC823HS-500W (\*for 2U).*

1. Locate six(6) 6-32 8mm screws in the retention mechanism shipping package.

2. On the retention mechanism located on the motherboard, locate the six mounting holes (as shown in the picture below), and locate their six corresponding mounting holes in the chassis.

3. Align the six mounting holes on the motherboard against the corresponding mounting holes in the chassis.

4. Screw six (6) 6-32 8mm screws into the mounting holes on the retention mechanism and the mounting holes in the chassis as shown in the pictures below.

5. Locate six 6-32 4.5mm screws included in the chassis mounting kit. Secure the motherboard onto the chassis by screwing 6-32 4.5mm screws into all the remaining mounting holes on the motherboard and the mounting holes in the chassis.

1.) Screw six 6-32 8mm screws into mounting holes on the board and on the chassis.

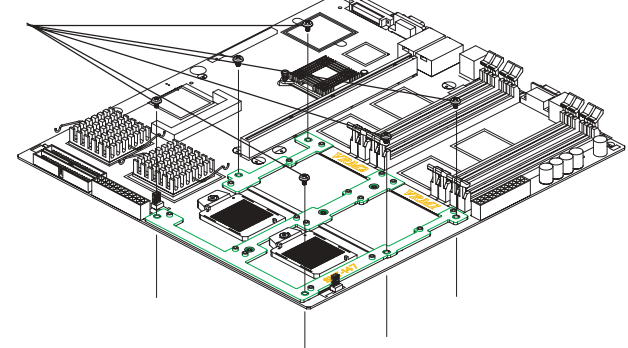

2.) Secure the motherboard onto the chassis by screwing 6-32 4.5mm screws into all the remaining mounting holes on the board and on the chassis.

## **D. Installing and securing the Itanium 2 CPU onto the motherboard**

1. Insert the Itanium 2 CPU into the CPU1 Socket. Make sure that CPU Pin 1 is aligned with the cut angle of the CPU socket. (\*See Note) as shown in the picture below:

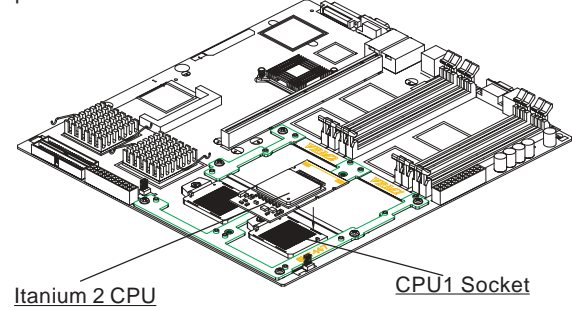

2. Use an M2.5 Hex Key to secure the Itanium 2 CPU as shown in the picture below:

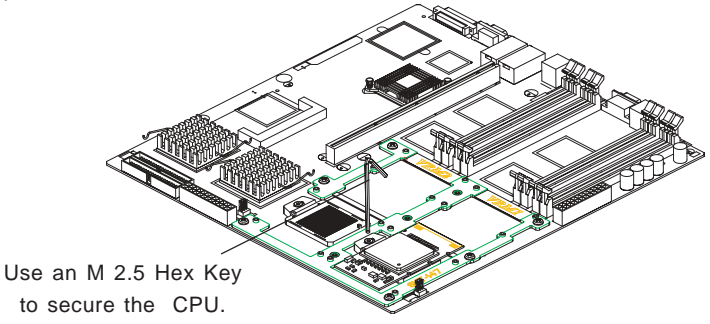

3. Repeat Step 1 and Step 2 to install the second Itanium2 CPU as needed. (\*See Note)

(**\*Notes**: Please refer to Chapter 1 Page 1-4 for the locations of CPU1 Socket and CPU2 Socket.)

## **E. Installing and securing the Power Pod onto the Itanium 2 CPU**

(**\*Notes:** *1.The CPU Power Pod is a VRM mechanism specially designed for the Itanium 2 processors.)*

1. Locate the opening slot on the CPU Power Pod, and align the opening slot with the Itanium2 CPU installed on the motherboard.

2. Carefully push the Edge Connector of the Power Pod toward the CPU until the Signal Pins on both edges of the CPU are fully seated in the Edge Connector and you hear a click. **(\*Warning: Unless the Signal Pins of the CPU are fully seated in the Edge Connector of the Power Pod, the CPU will not function correctly!!)**

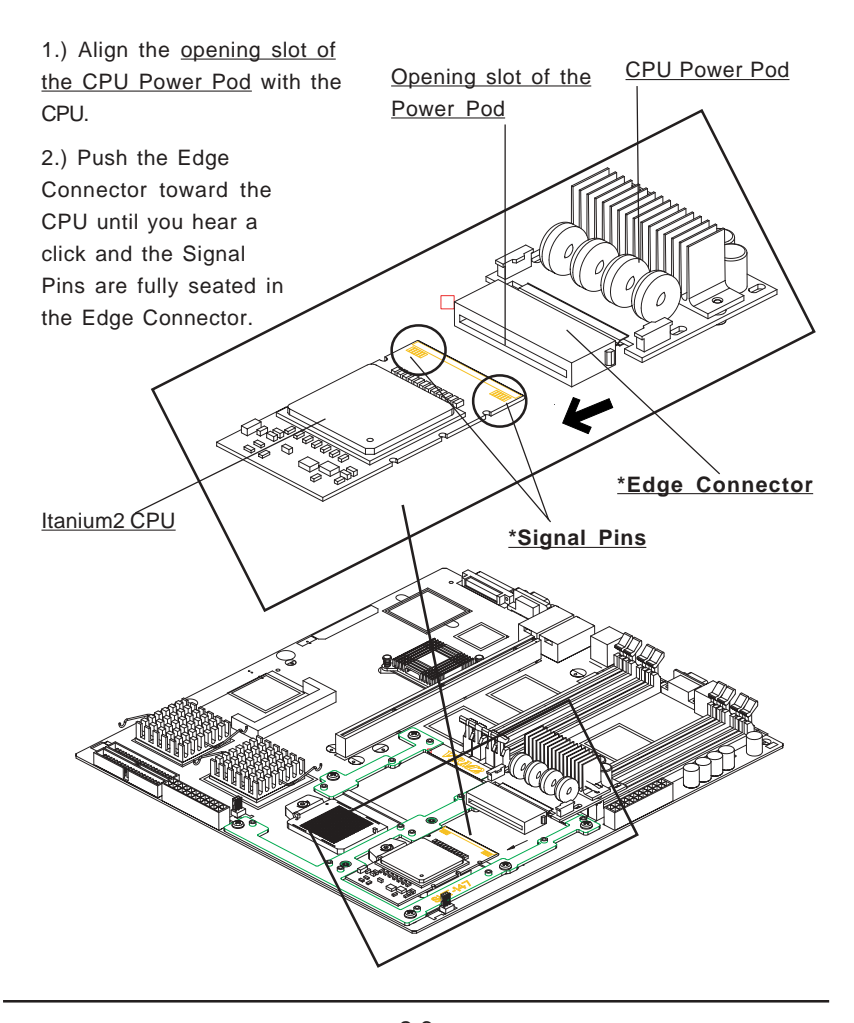

3. Locate four(4) M3 screws in the VRM-008 package. Secure the Power Pod onto the motherboard with four(4) M3 screws as shown in the picture below:

3.) Secure the Power Pod onto the motherboard with four(4) M3 screws.

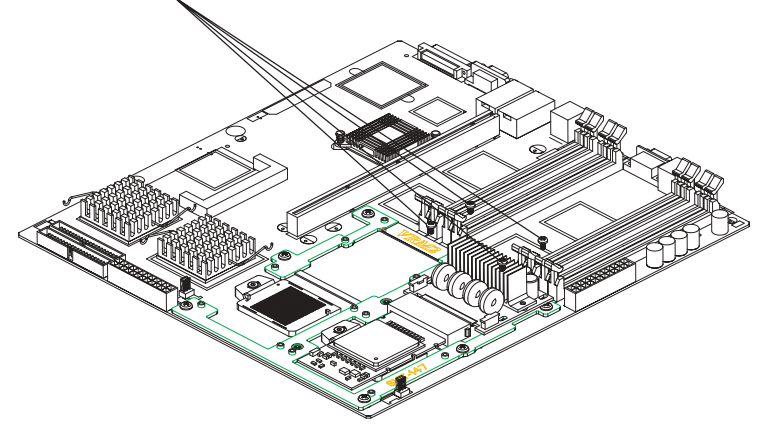

4. Repeat Step 1 and Step 2 to install the second Itanium2 CPU (w/Power Pod) as needed.

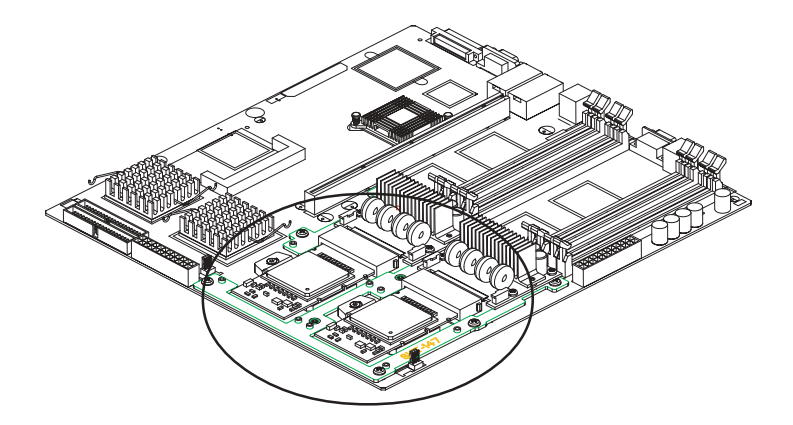

Dual Itanium 2 Processors (w/ Power Pods installed)

## **F. Installing the Heatsink on the CPU(\*for CPU w/o Heatsink only)**

(**\*Warning**: *Do not apply any thermal grease to the heatsink-the required amount of thermal grease has already been applied.)*

(**\*Note:** *To maximizing the cooling effect of the i2DMR-8G2/iG2, we strongly recommend that Supermicro's proprietary heatsinks (SNK-046) be used with the Itanium 2 CPUs.)*

1. Place the heatsink (P/N SKT-0046) on top of the CPU so that the four mounting holes are aligned with those on the retention mechanism as shown in Figure 1 below.

2. Screw in two diagonal screws (ie the #1 and #2 screws) until just snug (do not fully tighten), then do the same with the remaining diagonal screws as shown in Figure 2 and Figure 3.

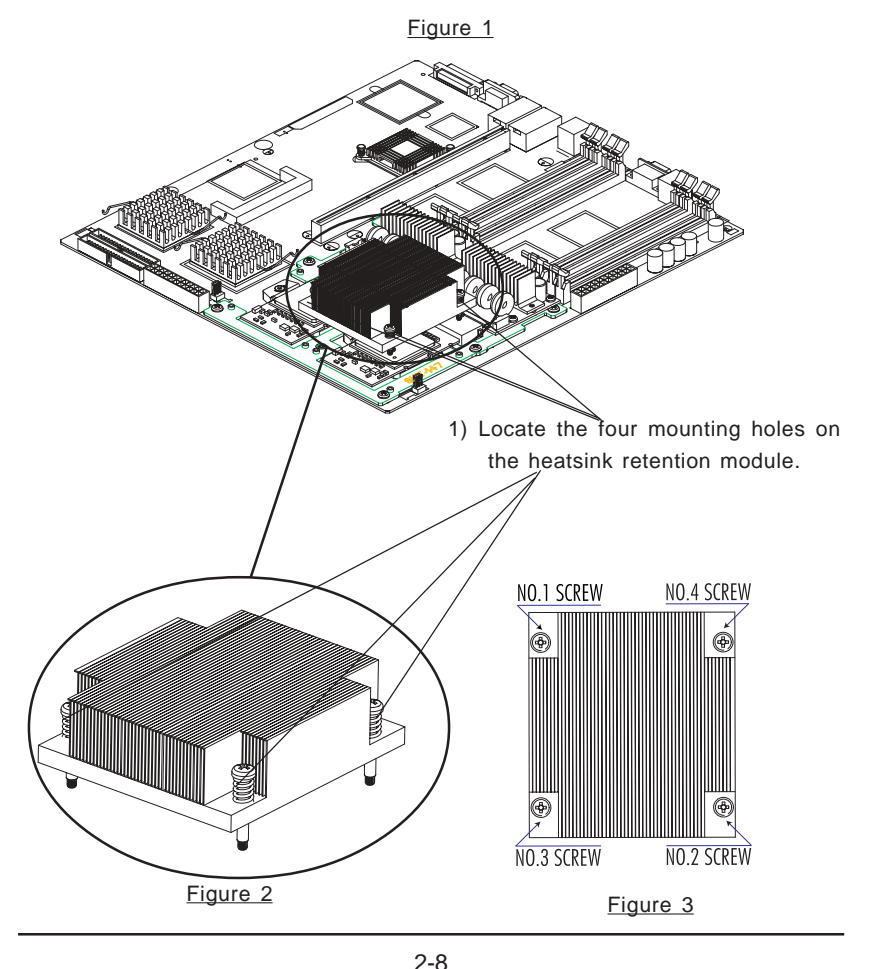

Download from Www.Somanuals.com. All Manuals Search And Download.

3. Secure the heatsink onto the CPU by tightening all four screws as shown in Figure 3.

4. Repeat the above steps 1-3 to install the second heatsink on the second CPU if needed as shown in the Figure 4.

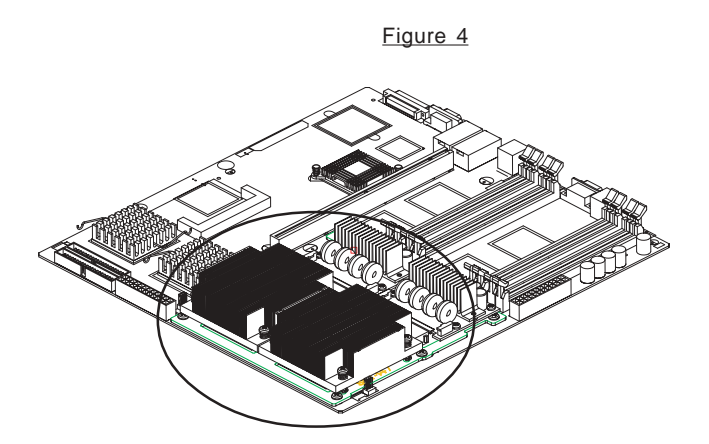

The i2DMR-8G2/iG2 with two heatsinks installed

## **G. Connecting AC Power to the motherboard and the Power Pods**

1. Connect the 24-pin power connector from the AC Power Supply to the motherboard. (Refer to Page 1-4 for the locations of power connectors.)

2. Connect two(2) 4-pin 12V/15A power connectors from the AC Power Supply to the power pods.

## **2-3 Installing DIMMs**

**Note:** Check the Supermicro web site for recommended memory modules: http://www.supermicro.com/TECHSUPPORT/FAQs/Memory\_vendors.htm

## *CAUTION*

Exercise extreme care when installing or removing DIMM modules to prevent any possible damage. Also note that the memory is interleaved to improve performance (see step 1).

#### **DIMM Installation**

- 1. Insert either 4 or 8 identical DIMMs (-Memory of the same size and type) into the memory slots, starting with DIMM1(J16), DIMM2(J13), DIMM3(J11) & DIMM4(J9). (DIMM1-DIMM4 are the DIMM sockets colored in blue.) If four more DIMMs are used, insert DIMM5(J15), DIMM6(J14), DIMM7(J12) and DIMM8(J10) into the slots. (DIMM5-DIMM8 are the DIMM sockets colored in black.) The memory scheme is interleaved, and you must install four modules at a time, beginning with DIMM1, DIMM2, DIMM3, DIMM4 (blue slots).
- 2. Insert each DIMM module vertically into its slot. Pay attention to the notch along the bottom of the module to prevent inserting the DIMM module incorrectly.
- 3. Gently press down on the DIMM module until it snaps into place in the slot. Repeat for all modules (see step 1 above).

#### **Memory Support**

The i2DMR-8G2/i2DMR-iG2 supports up to 16 GB of buffered, Reg. ECC DDR-200 (utilizing DDR 266 memory operating at DDR 200). All motherboards were designed to support 2 GB modules in each slot.

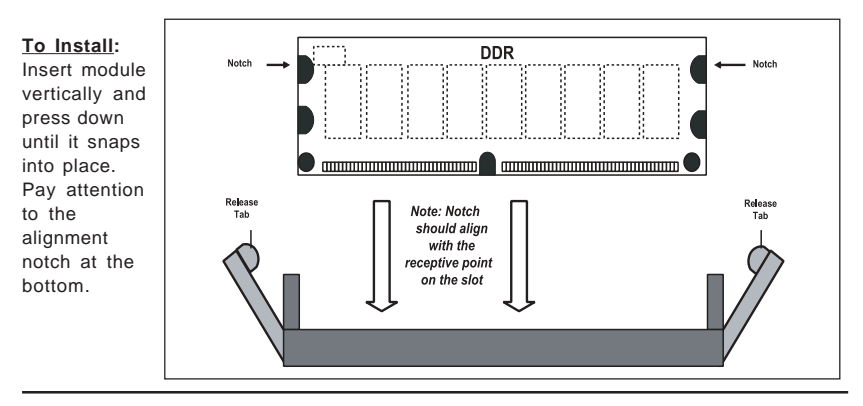

**Figure 2-2. Installing and Removing DIMMs**

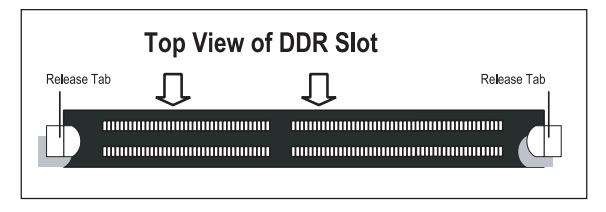

#### **To Remove:**

Use your thumbs to gently push near the edge of both ends of the module. This should release it from the slot.

## **2-4 I/OPorts/Control Panel Connectors**

The I/O ports are color coded in conformance with the PC 99 specification. See Figure 2-3 below for the colors and locations of the various I/O ports.

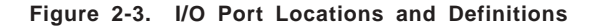

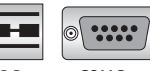

**USB Ports** 

COM Port

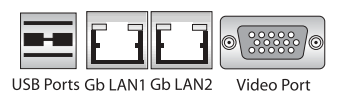

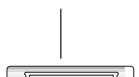

**(\*For i2DMR-8G2 only)**

**External SCSI** 

2-11 Download from Www.Somanuals.com. All Manuals Search And Download.

## **Front Control Panel (U66)**

U66 contains header pins for various buttons and indicators that are normally located on a control panel at the front of the chassis. These connectors are designed specifically for use with Supermicro server chassis. See the figure below for the descriptions of the various control panel buttons and LED indicators. Refer to the following section for descriptions and pin definitions.

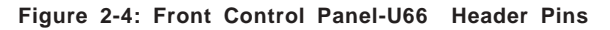

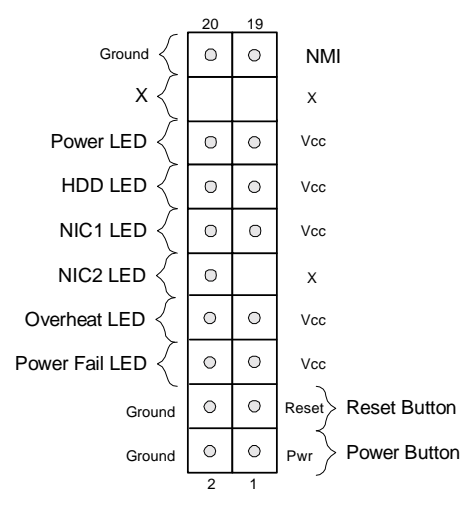

## **Speaker Connector (CN4)**

CN4 contains header pins for the Speaker Header located at the front of the chassis. (\*See the Connector Section for details.)

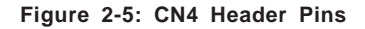

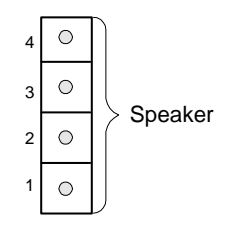

## **2-5 Connecting Cables**

#### **EPS 12V Power Connector**

There are two 24-pin main power supply connector(J20, J36) on the i2DMR-8G2/i2DMR-iG2. These power connectors meet the SSI EPS 12V specification. (\*Only one main power supply is needed.) See the table on the right for pin definitions.

## **Processor Power Connectors**

In addition to the primary SSI EPS12V 24-pin power connectors (above), there are also two 4-pin EPS 12V/15A power connectors to be connected to CPU Power Pods (VRMs). Refer to the table on the right for pin definitions.

## **Power Fail LED**

The Power Fail LED connection is located on pins 5 and 6 of U66. Refer to the table on the right for pin definitions.

## **NMI Button**

The non-maskable interrupt button header is located on pins 19 and 20 of U66. Refer to the table on the right for pin definitions.

## **Power LED**

The Power LED connection is located on pins 15 and 16 of U66. Refer to the table on the right for pin definitions.

**EPS 12V Power Supply 24-pin Connectors: J20,J36--Pin Definitions**

| Pin Number Definition |         | Pin Number Definition |         |
|-----------------------|---------|-----------------------|---------|
| 13                    | $+3.3V$ |                       | $+3.3V$ |
| 14                    | $-12V$  | 2                     | $+3.3V$ |
| 15                    | COM     | 3                     | COM     |
| 16                    | PS ON#  | 4                     | $+5V$   |
| 17                    | COM     | 5                     | COM     |
| 18                    | COM     | 6                     | $+5V$   |
| 19                    | COM     | 7                     | COM     |
| 20                    | Res(NC) | 8                     | PWR OK  |
| 21                    | $+5V$   | 9                     | 5VSB    |
| 22                    | $+5V$   | 10                    | $+12V$  |
| 23                    | $+5V$   | 11                    | $+12V$  |
| 24                    | COM     | 12                    | $+3.3V$ |

#### **EPS 12V Power Supply 4-pin Connectors: Pin Definitions**

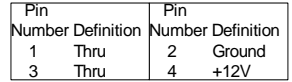

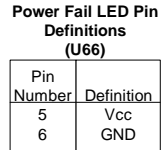

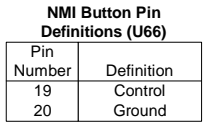

**PWR\_LED Pin Definitions**

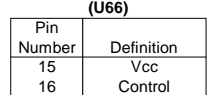

#### **HDD LED**

The HDD LED connection is located on pins 13 and 14 of U66. Attach the hard drive LED cable here to display disk activity (for any hard drives on the system, including SCSI, Serial ATA and IDE). See the table on the right for pin definitions.

#### **NIC1 LED**

The NIC (Network Interface Controller) LED connection for the GLAN port is located on pins 11 and 12 of U66. Attach the NIC LED cable to display network activity. Refer to the table on the right for pin definitions.

#### **NIC2 LED**

The NIC (Network Interface Controller) LED connection for the GLAN port is located on pins 9 and 10 of U66. Attach the NIC LED cable to display network activity. Refer to the table on the right for pin definitions.

## **Overheat LED (OH)**

Connect an LED to the OH connection on pins 7 and 8 of U66 to provide advanced warning of chassis overheating. Refer to the table on the right for pin definitions.

#### **HDD LED Pin Definitions**

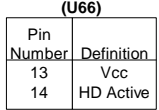

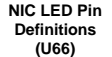

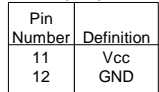

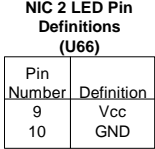

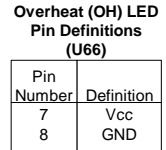

#### **Reset Button**

The Reset Button connection is located on pins 3 and 4 of U66. Attach it to the hardware reset switch on the computer case. Refer to the table on the right for pin definitions.

#### **Power Button**

The Power Button connection is located on pins 1 and 2 of U66. Momentarily contacting both pins will power on/off the system. This button can also be configured to function as a suspend button (with a setting in BIOS - see Chapter 4). To turn off the power when set to suspend mode, depress the button for at least 4 seconds. Refer to the table on the right for pin definitions.

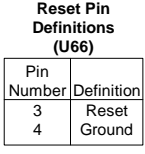

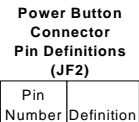

PW\_ON Ground

1 2

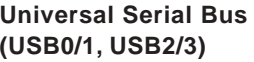

Two USB 2.0 ports:USB0/1 (J1) and USB2/3 (J4) are located on the back panel. USB0 is the bottom connector and USB1 is the top connector of J1. USB2 is the bottom connector and USB3 is the top connector of J4. See the table on the right for pin definitions.

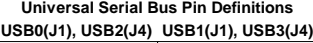

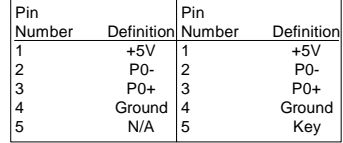

## **Front Panel Universal Serial Bus Header**

Two extra USB headers (USB4/ USB5) (J21) can be used for front side USB access. You will need a USB cable to use either connection. Refer to the tables on the right for pin definitions.

#### **Front Panel Universal Serial Bus(J21) Pin Definitions**

**FPUSB4/FPUSB5**

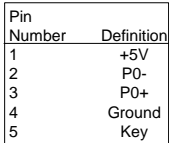

## **Serial Ports**

There are two Serial Ports on the i2DMR-8G2/i2DMR-iG2 The COM1 serial port (J5) is located under the parallel port (see Figure 2-3) and the COM2 header (J38) is located next to the GLAN1 port. See the tables on the right for pin definitions.

## **GLAN Ports (Ethernet Ports)**

Two G-bit Ethernet ports (designated LAN1, LAN2) are located between Keyboard/Mouse connectors and the VGA connector. This port accepts RJ45 type cables.

## **Chassis Intrusion**

A Chassis Intrusion header (J25) is located below the S I/O chip. Attach the appropriate cable to inform you of a chassis intrusion. See the tables on the right for pin definitions.

**Serial Ports Pin Definitions (COM1-J5, COM2-J38)**

| <b>Pin Number Definition</b> |            | Pin Number Definition |            |
|------------------------------|------------|-----------------------|------------|
|                              | <b>DCD</b> | ค                     | <b>DSR</b> |
| 2                            | Serial In  |                       | <b>RTS</b> |
| 3                            | Serial Out | 8                     | <b>CTS</b> |
|                              | DTR.       | 9                     | R١         |
| 5                            | Ground     |                       |            |

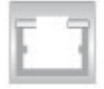

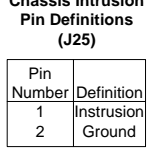

**Chassis Intrusion**
#### **Fan Headers**

The i2DMR-8G2/i2DMR-iG2 has eight fan headers. See the table on the right for pin definitions.

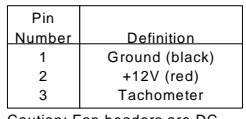

**Fan Header Pin Definitions**

<sup>-</sup>an headers are DC power.

#### **Speaker Header**

The Speaker header is located on CN4. See the table on the right for speaker pin definitions. Note: The speaker connector pins are for use with an external speaker. If you wish to use the onboard speaker, you should close pins 3, and 4 with a jumper to enable it.

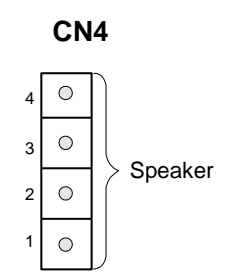

#### **Wake-On-Ring**

The Wake-On-Ring header is designated JWOR(J6). This function allows your computer to receive and "wake-up" by an incoming call to the modem when in suspend state. See the table on the right for pin definitions. You must have a Wake-On-Ring card and cable to use this feature.

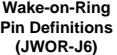

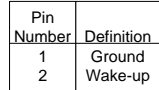

#### **Power Fault**

Connect a cable from your power supply to the U62 header to provide warning of power supply failure. This warning signal is passed through the PWR\_LED pin on U66 to indicate of a power failure on the chassis. See the table on the right for pin definitions.

#### **SMB**

A System Management Bus header is located at J22. Connect the appropriate cable here to utilize SMB on your system.

#### **Alarm Reset**

The system will notify you in the event of a power supply failure. This feature assumes that Supermicro redundant power supply units are installed in the chassis. If you only have a single power supply installed, you should disable this (the default setting) with (CN5) to prevent false alarms. See the table on the right for jumper settings. (The Alarm Reset header is located next to the PWR Fault header and close to Fan3.)

#### **SMB Power (I2 C) Connector**

I2 C Connector (J27), located between the PWR ForceOn Header and the PWR Fault header, monitors the status of PWR Supply, Fan and system temperature.

**Power Fault Pin Definitions (U62)**

| Pin    |                   |
|--------|-------------------|
| Number | Definition        |
|        | P/S 1 Fail Signal |
| 2      | P/S 2 Fail Signal |
| 3      | P/S 3 Fail Signal |
| 4      | Reset (from MB)   |

**Note:** This feature is only available when using redundant Supermicro power supplies.

**SMB Header Pin Definitions (J22)**

| Pin    |               |
|--------|---------------|
| Number | Definition    |
|        | Data          |
| 2      | Ground        |
| 3      | Clock         |
| Δ      | No Connection |

**Alarm Reset Jumper Settings (CN5)**

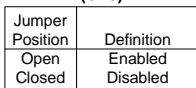

**SMB PWR Pin Definitions (J27)**

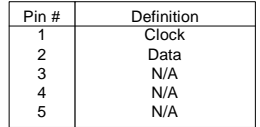

### **2-6 Jumper Settings**

### **Explanation of Jumpers**

To modify the operation of the motherboard, jumpers can be used to choose between optional settings. Jumpers create shorts between two pins to change the function of the connector. Pin 1 is identified with a square solder pad on the printed circuit board. See the motherboard layout pages for jumper locations.

**Note:** On two pin jumpers, "Closed" means the jumper is on and "Open" means the jumper is off the pins.

#### **GLAN Enable/Disable**

J7 enables or disables the GLAN port(s) on the motherboard. See the table on the right for jumper settings. The default setting is enabled.

#### **CMOS Clear**

JBT1 is not literally a jumper but consists of two contact pads. To clear the contents of CMOS, short these pads together by touching them both with a metal conductor such as the head of a small screwdriver. JBT1 is located between the FPUSB4/5(J21) and Chassis Intrusion(J25) headers on the motherboard. For ATX/SSI power supplies, you must completely shut down the system and remove the AC power cord before clearing CMOS.

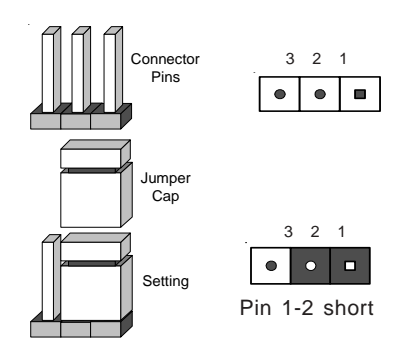

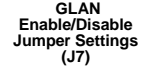

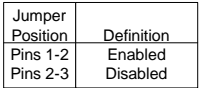

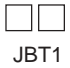

#### **Watch Dog**

J31 controls Watch Dog, a system monitor that takes action when a software application freezes the system. Pins 1-2 will have WD reset the system if a program freezes. Pins 2-3 will generate a non-maskable interrupt for the program that has frozen (requires software implementation). Watch Dog must also be enabled in BIOS.

#### **VGA Enable/Disable**

JV1 allows you to enable or disable the VGA port. The default position is on pins 1 and 2 to enable VGA. See the table on the right for jumper settings.

#### **SCSI Enable/Disable (\*i2DMR-8G2 only)**

The SCSI jumper at JA1 allows you to enable or disable the onboard SCSI controller. The normal (default) position is on pins 1-2 to enable SCSI termination. See the table on the right for jumper settings.

#### **SCSI Termination Enable/ Disable (\*i2DMR-8G2 only)**

Jumpers CN1 and CN3 allow you to enable or disable termination for the SCSI connectors. Jumper CN3 controls SCSI channel A and CN1 is for SCSI channel B. The default setting is open to enable (terminate) both SCSI channels. See the table on the right for jumper settings.

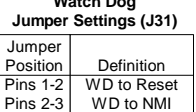

**Watch Dog**

Disabled

Open

**VGA Enable/Disable Jumper Settings (JV1)**

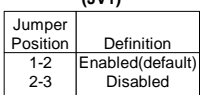

 **SCSI Enable/Disable Jumper Settings (JA1)**

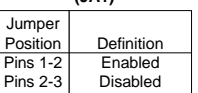

 **SCSI Channel Termination Enable/Disable Jumper Settings (CN1, CN3)**

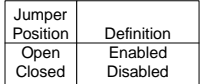

#### **Force-Power-On Enable/ Disable**

Jumper J23, located next to the 24- Pin power connector, allows you to enable or disable the function of Force-Power-On. If enabled, the power will always stay on automatically. If this function disabled, the user needs to press the power button to power on the system.

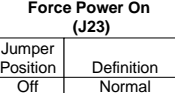

Force On

On

## **2-7 Onboard Indicators**

#### **GLAN LEDs**

Each of the Gigabit Ethernet LAN ports (located beside the COM2 port) has two LEDs. The yellow LED indicates activity while the other LED may be green, orange or off to indicate the speed of the connection. See the table at right for the functions associated with the second LED.

#### **1 Gb LAN Right LED Indicator**

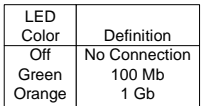

### **2-8 COM Port, IDE, IPMI and SCSI Connections**

Note the following when connecting the hard disk drive cable:

• A red mark on a wire typically designates the location of pin 1.

#### **COM Port 1 (J5) & COM 2 Header (J38)**

The COM Port 1 is located on J5, and the COM 2 Header is located on J38.

#### **IDE Connectors**

There are no jumpers to configure the onboard IDE#1 and #2 connectors (at J37 and J35, respectively). See the table on the right for pin definitions.

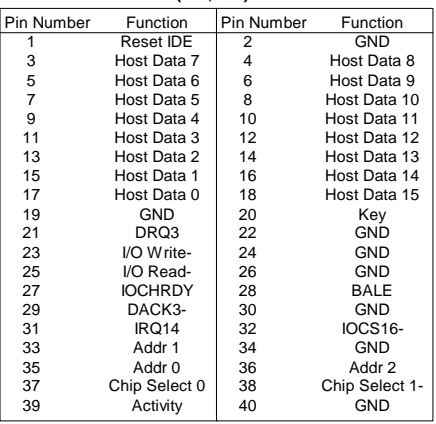

#### **IDE Connector Pin Definitions (J35, J37)**

#### **IPMI**

J26 is designated as the IPMI Socket for the i2DMR-8G2/i2DMRiG2 Motherboard.

#### **Ultra 320 SCSI Connectors (\*i2DMR-8G2 only)**

Refer to the table below for the pin definitions of the Ultra 320 SCSI connectors: SCSI A (located on J18), and SCSI B (located on J3.)

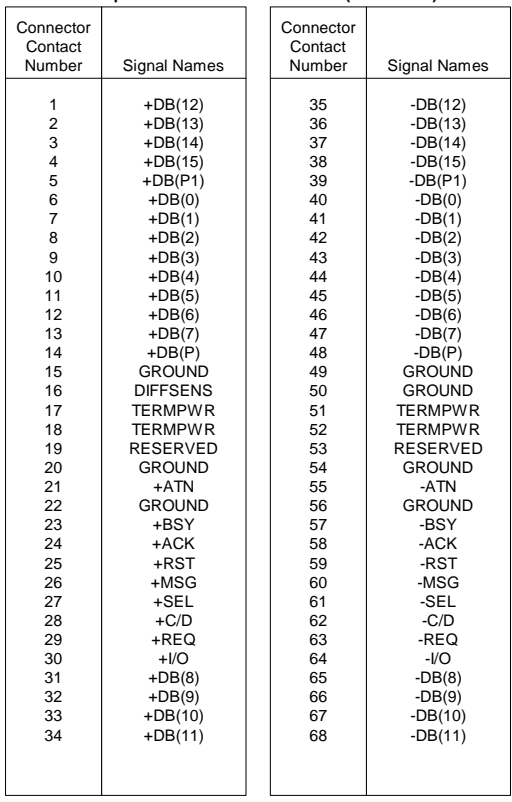

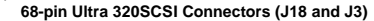

#### **Notes**

# **Chapter 3 Troubleshooting**

### **3-1 Troubleshooting Procedures**

Use the following procedures to troubleshoot your system. If you have followed all of the procedures below and still need assistance, refer to the 'Technical Support Procedures' and/or 'Returning Merchandise for Service' section(s) in this chapter.

**Note: Always disconnect the power cord before adding, changing or installing any hardware components.**

#### **Notes:**

- 1) It might take longer than usual (up to 40 seconds) to boot up the system. (The larger the memory size is, the longer it will take to boot the system.)
- 2) Please wait at least 10 seconds between power off and power on for proper VRMs discharge.
- 3) The i2DMR-8G2/iG2 supports Limited ACPI functions (only the functions of: "S0-Active", and "S5-Complete power off" are supported).
- 4) The minimum power requirement is 500W and above. Also, two 4-pin 12V/15A power connectors are required for CPU Power Pods (VRMs).
- 5) There is no BIOS Recovery function available. Should a problem occur after flashing BIOS, all six BIOS chips will have to be replaced**.**

#### **Before Power On**

- 1. Make sure no short circuits exist between the motherboard and chassis.
- 2. Disconnect all ribbon/wire cables from the motherboard, including those for the keyboard and mouse.
- 3. Remove all add-on cards.
- 4. Install one CPU (making sure it is fully seated) and connect the chassis speaker and the power LED to the motherboard. (Check all jumper settings as well.)

#### **No Power**

- 1. Make sure no short circuits exist between the motherboard and the chassis. (\*Disconnect the AC plug from the power supply for more than 2 minutes to reset short circuit protection.)
- 2. Verify that all jumpers are set to their default positions.
- 3. Check that the 115V/230V switch on the power supply is properly set.
- 4. Connect the AC plug to the power supply, and turn the power switch on

and off to test the system.

5. The battery on your motherboard may be old. Check to verify that it still supplies ~3VDC. If it does not, replace it with a new one.

#### **No Video**

- 1. If the power is on but you have no video, remove all the add-on cards and cables.
- 2. Use the speaker to determine if any beep codes exist. Refer to the Appendix for details on beep codes.
- 3. Make sure that the CPU is securely locked in the CPU socket.
- 4. Make sure that the 4-pin 12V/15A connector is used on the VRM Power Pod.
- 5. Make sure that the CPU is completely inserted into the VRM Power Pod. (\*Please refer to Page 2-6 in Chapter 2.)

### *NOTE*

If you are a system integrator, VAR or OEM, a POST diagnostics card is recommended. For BIOS POST codes, refer to App.

#### A.

#### **Memory Errors**

- 1. Make sure the DIMM modules are properly and fully installed.
- 2. Determine if different speeds of DIMMs have been installed. It is recommended to use the same RAM speed for all DIMMs in the system.
- 3. Make sure you are using the correct type of ECC DDR-200 SDRAM ( utilizing DDR-266 operating at 200 MHz). EDO SDRAM and PC100/133 SDRAM are not supported.
- 4. Make sure all memory modules are fully seated in their slots. As an interleaved memory scheme is used, you must install four or eight identical memory modules at the same time, beginning with DIMM1- DIMM4(sockets colored in blue). (If eight DIMMs are used, install DIMM5- DIMM8((sockets colored in black.) (see Section 2-3).
- 5. Check the position of the 115V/230V switch on the power supply.

### **Losing the System's Setup Configuration**

- 1. Ensure that you are using a high quality power supply. A poor quality power supply may cause the system to lose the CMOS setup information. Refer to Section 1-6 for details on recommended power supplies.
- 2. The battery on your motherboard may be old. Check to verify that it still supplies ~3VDC. If it does not, replace it with a new one.
- 3. If the above steps do not fix the Setup Configuration problem, contact your vendor for repairs.

### **3-2 Technical Support Procedures**

Before contacting Technical Support, please take the following steps. Also, note that as a motherboard manufacturer, Super Micro does not sell directly to end-users, so it is best to first check with your distributor or reseller for troubleshooting services. They should know of any possible problem(s) with the specific system configuration that was sold to you.

1. Please go through the 'Troubleshooting Procedures' and 'Frequently Asked Question' (FAQ) sections in this chapter or see the FAQs on our web site(http://www.supermicro.com/TECHSUPPORT/TechSupport.htm) before contacting Technical Support.

2. BIOS upgrades can be downloaded from our web site at http://www.supermicro.com/techsupport/download.htm.

#### *Note: Not all BIOS can be flashed depending on the modifications to the boot block code.*

- 3. If you still cannot resolve the problem, include the following information when contacting Super Micro for technical support:
	- •Motherboard model and PCB revision number

•BIOS release date/version (this can be seen on the initial display when your system first boots up)

•System configuration

An example of a Technical Support form is on our web site at http://www.supermicro.com/techsupport/contact\_support.htm.

4. Distributors: For immediate assistance, please have your account number ready when placing a call to our technical support department. We can be reached by e-mail at support@supermicro.com or by phone at: (408) 503-8000, option 2. You can also send fax to us at (408) 503- 8019.

### **3-3 Frequently Asked Questions**

#### **Question: What are the various types of memory that my motherboard can support?**

**Answer:** The i2DMR-8G2/i2DMR-iG2 has eight 184-pin DIMM slots that support registered ECC DDR-200 (PC1600) SDRAM modules (-utilizing DDR-266 operating at 200 MHz). It is strongly recommended that you do not mix memory modules of different speeds and sizes. (Either 4 or 8 of identical DIMMs shall be installed.)

#### **Question: How do I update my BIOS?**

**Answer:** It is recommended that you **do not** upgrade your BIOS if you are experiencing no problems with your system. Updated BIOS files are located on our web site at http://www.supermicro.com. Please check our BIOS warning message and the information on how to update your BIOS on our web site. Also, check the current BIOS revision and make sure it is newer than your BIOS before downloading. (**\*Note**: There is no BIOS Recovery function available for the motherboard. Should a problem occur after you flash the BIOS, you will need to change all six BIOS chips.)

#### **Question: What's on the CD that came with my motherboard?**

**Answer:** The supplied compact disc has quite a few drivers and programs that will greatly enhance your system. We recommend that you review the CD and install the applications you need.

### **3-4 Returning Merchandise for Service**

A receipt or copy of your invoice marked with the date of purchase is required before any warranty service will be rendered. You can obtain service by calling your vendor for a Returned Merchandise Authorization (RMA) number. When returning to the manufacturer, the RMA number should be prominently displayed on the outside of the shipping carton, and mailed prepaid or hand-carried. Shipping and handling charges will be applied for all orders that must be mailed when service is complete.

This warranty only covers normal consumer use and does not cover damages incurred in shipping or from failure due to the alternation, misuse, abuse or improper maintenance of products.

During the warranty period, contact your distributor first for any product problems.

# **Chapter 4 AMIBIOS**

### **4-1 Introduction**

This chapter describes the AMIBIOS for the i2DRM-8G2/i2DRM-iG2. The AMI ROM BIOS is stored in a Flash EEPROM and can be easily upgraded using a floppy disk-based program. This chapter describes the basic navigation of the AMI BIOS Setup Utility setup screens.

### **Starting BIOS Setup Utility**

To enter the AMI BIOS Setup Utility screens, hit the <Delete> key while the system is booting-up.

(\*Note: In most cases, the <Delete> key is used to invoke the BIOS setup screen. There are a few cases when other keys are used, such as <F1>, <F2>, and so on.)

Each main BIOS menu option is described in this user's guide. The Main BIOS setup menu screen has two main frames. The left frame displays all the options that can be configured. "Grayed-out" options cannot be configured. Options in blue can be configured by the user. The right frame displays the key legend. Above the key legend is an area reserved for a text message. When an option is selected in the left frame, it is highlighted in white. Often a text message will accompany it.

(\*Note: AMIBIOS has default text messages built in. Supermicro retains the option to include, omit, or change any of these text messages.)

The AMI BIOS setup/utility uses a key-based navigation system called hot keys. Most of the BIOS setup utility hot keys can be used at any time during the setup navigation process. These keys include <F1>, <F10>, <Enter>, <ESC>, <Arrow> keys, and so on.

(\*Note: Options printed in **Bold** are default settings. )

## **4-2 Main Setup**

When you first enter the BIOS Setup Utility, you will enter the Main setup screen. You can always return to the Main setup screen by selecting the *Main* tab on the top of the screen. The Main BIOS Setup screen is shown below.

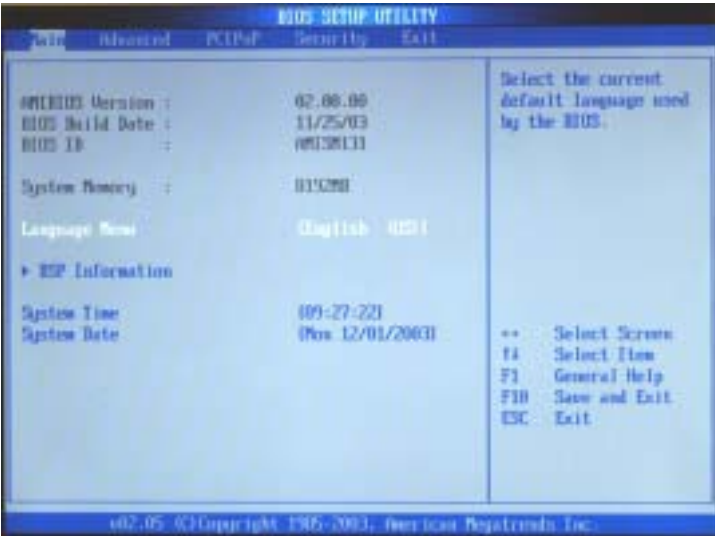

When you select the Main Setup, the following items will be automatically displayed:

**AMI BIOS Version BIOS Biult Date BIOS ID System Memory**

#### **Language Menu**

This option allows you to set the default Language used by the BIOS. Select English (US) if you wants to use English as your default Language.

#### **BSP Information**

When you select this option, AMI BIOS will automatically display the status of each of the following items:

**BSP Type BSP Speed BSP CPU1 ID BSP CPU2 ID BSP L1 Cache BSP L2 Cache BSP L3 Cache**

#### **System Time/System Date**

Use this option to change the system time and date. Highlight *System Time* or *System Date* using the <Arrow> keys. Enter new values through the

keyboard. Press the <Tab> key or the <Arrow> keys to move between fields. The date must be entered in DAY/MM/DD/YY format. The time is entered in HH:MM:SS format.(\***Note:** The time is in 24-hour format. For example, 5:30 A.M. appears as 05:30:00, and 5:30P.M. as 17:30:00.)

### **4-3 Advanced BIOS Setup**

The Advanced BIOS Setup screen and sub menus are listed below:

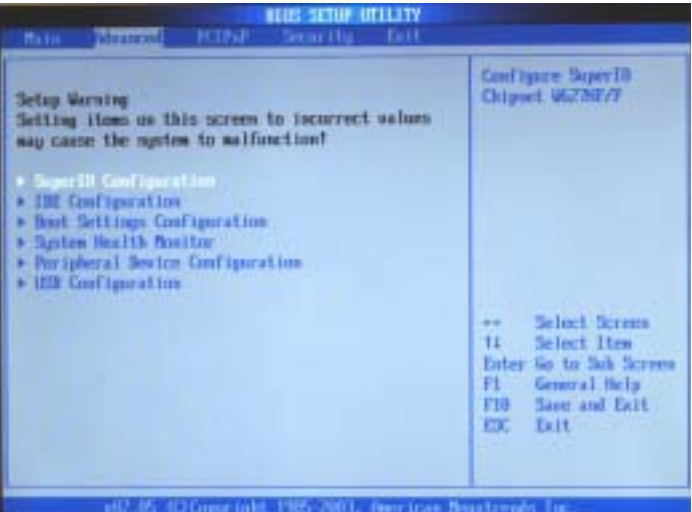

#### **Setup Warning**

When you first enter the Advanced Setup screen, the Setup Warning will be displayed. Please follow the instruction and set the correct value for each item to prevent the system from malfunctioning.

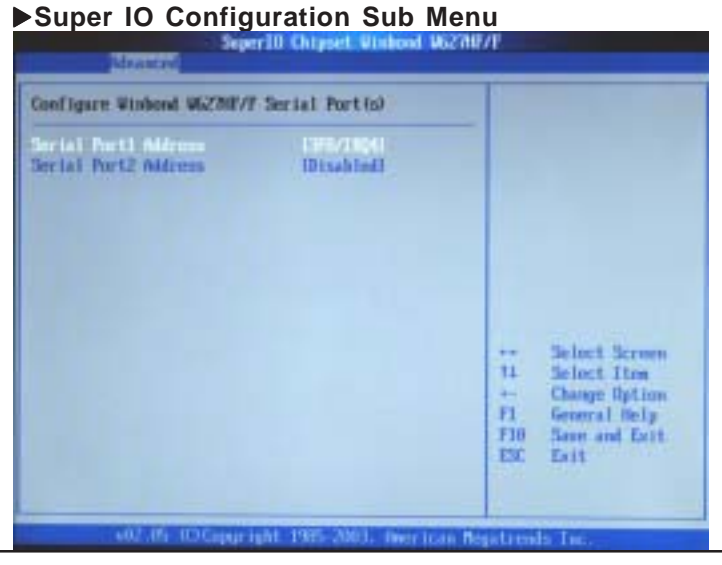

4-3

#### **Serial Port1 Address/Serial Port2 Address**

This option specifies the base I/O port addresses and Interrupt Request addresses of Serial Port 1 and Serial Port2. Select "Disabled" to prevent the serial ports from accessing any system resources. When this option is set to *Disabled*, the serial ports physically becomes unavailable. The options are: "Enabled", and "Disabled."

The default setting for Serial Port1 is "**Enabled**". When "Enabled" is selected for Serial Port1, the address for Serial Port1 will be automatically set to **2F8/IRQ3**.

The default setting for Serial Port2 is "**Disabled**". When "Disabled" is selected for Serial Port2, Serial Port2 will physically become unavailable.

#### !**IDE Configurations Sub Menu**

The screen for the Primary IDE Master is shown below.

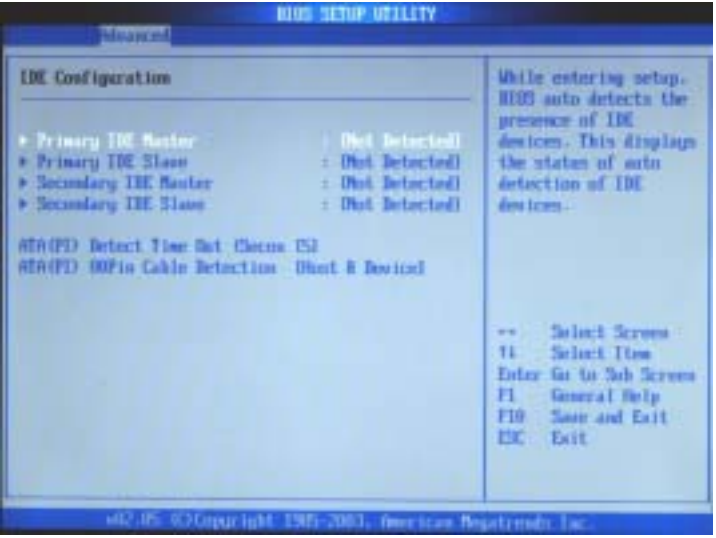

When you select this Sub Menu, AMI BIOS automatically displays the status of the following items.

**Device Vendor Size LBA Mode PIO Node Async DMA Ultra DMA S. M. A. R. T**

### **Primary IDE Master/Slave, Secondary IDE Master/Slave Sub Menu**

From the Advanced Setup screen, press <Enter> to access this sub menu for the primary and secondary IDE master and slave drives. Use this screen to select options for the Primary and Secondary IDE drives. Use the up and down <Arrow> keys to select an item. Use the <Plus> and <Minus> keys to change the value of the selected option.

#### **Type**

Select the type of device connected to the system. The options are "Not Installed", "**Auto**", "CDROM" and "ARMD".

#### **LBA/Large Mode**

LBA (Logical Block Addressing) is a method of addressing data on a disk drive. In LBA mode, the maximum drive capacity is 137 GB. For drive capacities over 137 GB, your system must be equipped with 48-bit LBA mode addressing. If not, contact your manufacturer or install an ATA/133 IDE controller card that supports 48-bit LBA mode. The options are "Disabled" or "**Auto**".

#### **Block (Multi-Sector Transfer)**

Block mode boosts IDE drive performance by increasing the amount of data transferred. Only 512 bytes of data can be transferred per interrupt if block mode is not used. Block mode allows transfers of up to 64 KB per interrupt. Select "Disabled" to allow the data to be transferred from and to the device one sector at a time. Select "Auto" to allows the data transfer from and to the device occur multiple sectors at a time if the device supports it. The options are "**Auto**" and "Disabled".

#### **PIO Mode**

IDE PIO (Programmable I/O) mode programs timing cycles between the IDE drive and the programmable IDE controller. As the PIO mode increases, the cycle time decreases. The options are "**Auto**", "0", "1", "2", "3", and "4". Select Auto to allow the BIOS to auto detect the PIO mode. Use this value if the IDE disk drive support cannot be determined. Select 0 to allow the BIOS to use PIO mode 0. It has a data transfer rate of 3.3 MBs. Select 1 to allow the BIOS to use PIO mode 1. It has a data transfer rate of 5.2 MBs. Select 2 to allow the BIOS to use PIO mode 2. It has a data transfer rate of 8.3 MBs. Select 3 to allow the BIOS to use PIO mode 3. It has a data transfer rate of 11.1 MBs. Select 4 to allow the BIOS to use PIO mode 4. It has a data transfer rate of 16.6 MBs. This setting generally works with all hard disk drives manufactured after 1999. For other disk drives, such as IDE CD-ROM drives, check the specifications of the drive.

#### **DMA Mode**

the BIOS to use Ultra DMA mode 1. It has a data transfer rate of 25 MBs. Select UDMA2 to allow the BIOS to use Ultra DMA mode 2. It has a data transfer rate of 33.3 MBs. Select UDMA3 to allow the BIOS to use Ultra DMA mode 3. It has a data transfer rate of 66.6 MBs. Select UDMA4 to allow the allow the BIOS to use Single Word DMA mode 0. It has a data transfer rate of 2.1 MBs. Select SWDMA1 to allow the BIOS to use Single Word DMA mode 1. It has a data transfer rate of 4.2 MBs. Select SWDMA2 to allow the BIOS to use Single Word DMA mode 2. It has a data transfer rate of 8.3 MBs. Select MWDMA0 to allow the BIOS to use Multi Word DMA mode 0. It has a data transfer rate of 4.2 MBs. Select MWDMA1 to allow the BIOS to use Multi Word DMA mode 1. It has a data transfer rate of 13.3 MBs. Select MWDMA2 to allow the BIOS to use Multi-Word DMA mode 2. It has a data transfer rate of 16.6 MBs. Select UDMA0 to allow the BIOS to use Ultra DMA mode 0. It has a data transfer rate of 16.6 MBs. It has the same transfer rate as PIO mode 4 and Multi Word DMA mode 2. Select UDMA1 to allow Select Auto to allow the BIOS to auto detect the DMA mode. Use this value if the IDE disk drive support cannot be determined. Select SWDMA0 to BIOS to use Ultra DMA mode 4 . It has a data transfer rate of 100 MBs.

The Options are "**Auto**","SWDMA0", "SWDMA1", "SWDMA2", "MWDMA0", "MWDMA1", "MWDMA2","UDMA0", "UDMA1", "UDMA2", "UDMA3" and "UDMA4".

#### **S.M.A.R.T. For Hard disk drives**

Self-Monitoring Analysis and Reporting Technology (SMART) can help predict impending drive failures. Select "Auto" to allow BIOS to auto detect hard disk drive support. Select "Disabled" to prevent the BIOS from using the S.M.A.R.T. Select "Enabled" to allow the BIOS to use the S.M.A.R.T. to support hard drive disk. The options are "Disabled", "Enabled", and "**Auto**."

#### **32Bit Data Transfer**

Select "Enabled" to activate the function of 32-Bit data transfer. Select "Disabled" to deactivate the function. The options are "Enabled" and "**Disabled**".

#### **ARMD Emulation Type**

The feature allows the BIOS to set ARMD Emulation type. The options are:**"Auto"**, "Floppy" and "Hard Disk."

### **ATA(PI) Detect Time Out**

The feature allows AMI BIOS to set the time out value for detecting ATA(PI) devices . The options are:"0", **"5"**, "10", "15", "20", "25" and "30."

#### **ATA(PI) 80Pin Cable Detection**

This feature allows the BIOS to auto-detect 80Pin ATA(PI) Cable. The options are:**"Host & Device"**, "Host" and "Device."

### !**BIOS Settings Configuration**

This item allows the user to configure the system's boot settings.

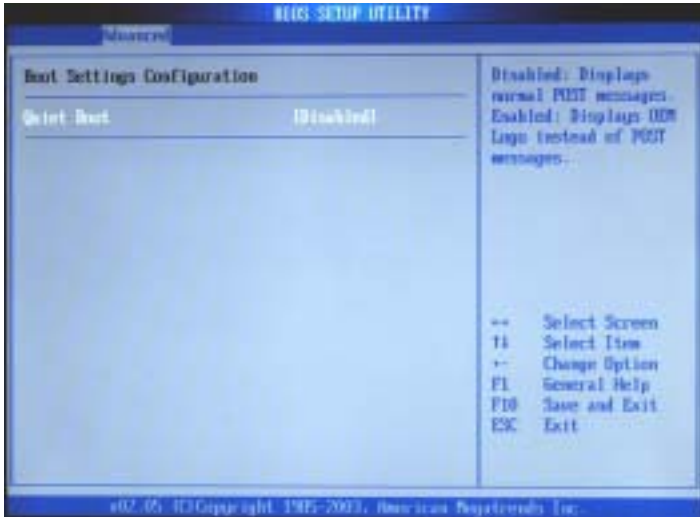

#### **Quiet Boot**

Set this value to allow the boot up screen options to be modified between POST messages or OEM logo. The default setting is **Disabled**. Select Disabled to allow the computer system to display the POST messages. Select Enabled to allow the computer system to display the OEM logo.

### !**System Health Monitor**

This feature allows the BIOS to automatically display the status of the following items:

#### **Advanced System Health**

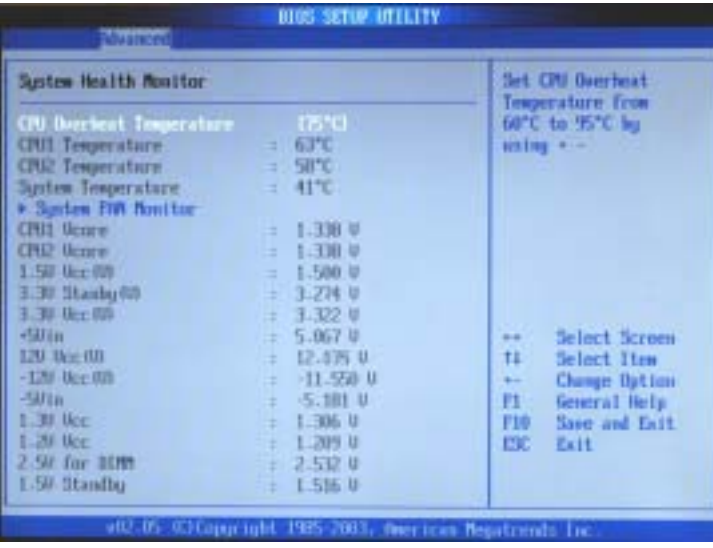

**CPU Overheat CPUI Temperature/CPU2 Temperature (\*for 2U systems) Voltage Status Fan Speeds**

### !**Peripheral Device Configuration**

This feature allows the user to configure Peripheral Device settings

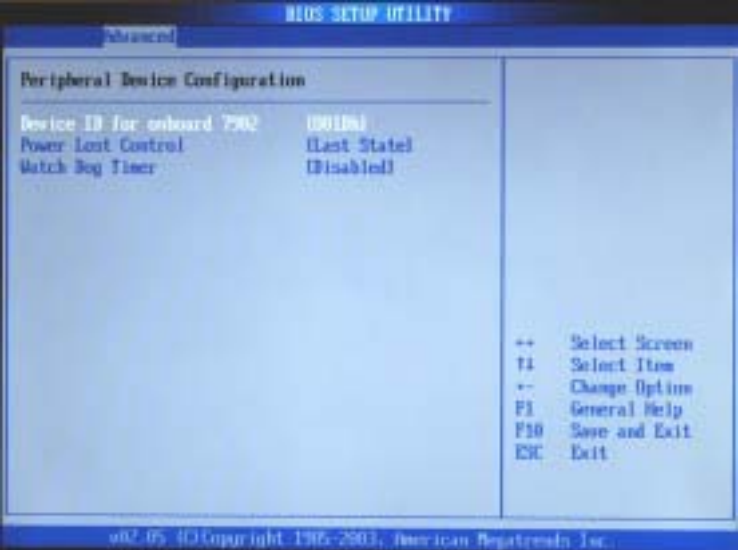

#### **Power Loss Control**

This setting allows you to choose how the system will react when power returns after an unexpected loss of power. Options are "Stay Off", "Power On" and "**Last State**."

#### **Watch Dog Timer**

This setting is used to enable or disabled the Watch Dog Timer function. It must be used in conjunction with the J31 jumper (see Chapter 2 for details). Options are "Enabled" and "**Disabled**."

#### **Watch Dog Timer Value**

If the function of Watch Dog Timer (above) is enabled, this feature will allow the user to value for the Watch Dog Timer. Options are "2 Min(utes)", "**5 Min.**", "10 Min." and "15 Min."

### !**UBS Configuration**

This feature allows the user to configure USB settings

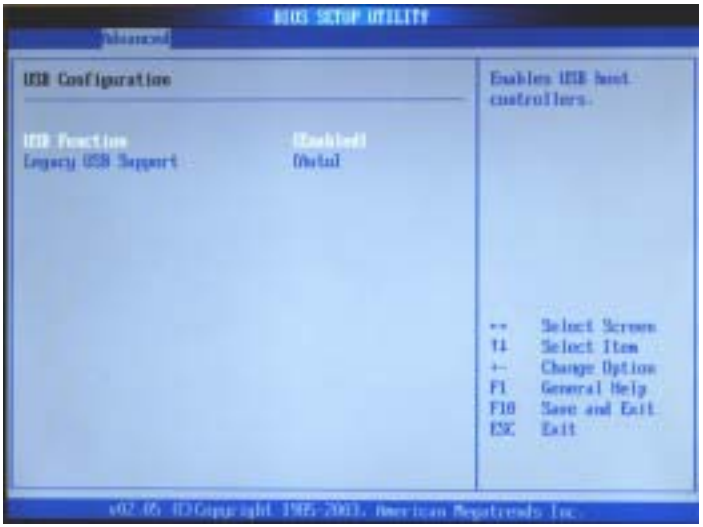

#### **USB Function**

Select "Enabled" to enable the USB Host Controller. The options are "Disabled", and "**Enabled**."

#### **Legacy USB Support**

Select "Enabled" to enable the support for USB Legacy. The options are "Disabled", and "**Enabled**."

### **4-4 PCI/PnP Configuration**

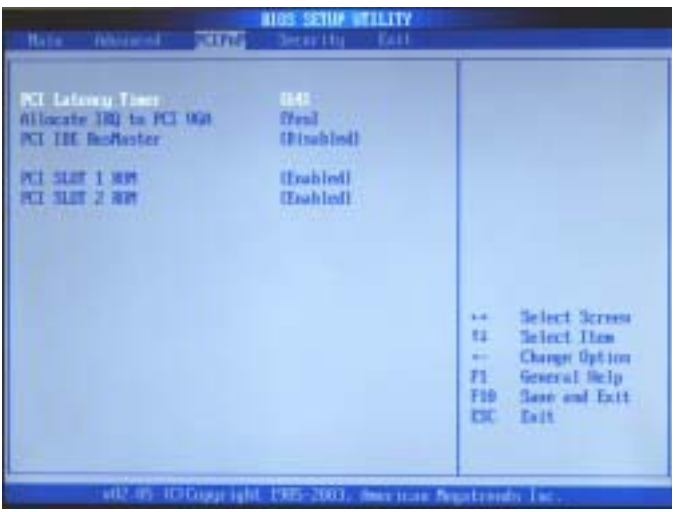

This feature allows the user to set PCI/PnP configurations:

#### **PCI Latency Timer**

This option sets the latency of all PCI devices on the PCI bus. The default setting is "64." Select "32" to set the PCI latency to 32 PCI clock cycles. Select "64" to set the PCI latency to 64 PCI clock cycles. Select "96" to set the PCI latency to 96 PCI clock cycles. Select "128" to set the PCI latency to 128 PCI clock cycles. Select "160" to set the PCI latency to 160 PCI clock cycles. Select "192" to set the PCI latency to 192 PCI clock cycles. Select "224" to set the PCI latency to 224 PCI clock cycles. Select "248" to set the PCI latency to 248 PCI clock cycles.

#### **Allocate IRQ to PCI VGA**

Set this value to allow or restrict the system from giving the VGA adapter card an interrupt address. The options are "**Yes**" and "No".

#### **PCI IDE BusMaster**

Set this value to allow or prevent the use of PCI IDE busmastering. Select "Enabled" to allow the BIOS to use PCI busmaster for reading and writing to IDE drives. The options are "**Disabled**" and "Enabled".

#### **PCI Slot1 Option ROM**

Select "Enabled" to enable the function of PCI Slot1 Option ROM. The options are "**Disabled**" and "Enabled".

#### !**Hardware Health Monitoring**

#### **H/W Health Function**

Select "Enabled" to enable the function of Hardware Health Monitoring Device. The Options are "**Enabled**" and "Disabled".

#### **Overheat Temperature Trips**

The feature allows the user to set the CPU temperature threshold. The options range from "65°C" to "90°C. The default setting is 78°C".

## **4-5 Security Settings**

AMI BIOS provides a Supervisor and a User password. If you use both passwords, the Supervisor password must be set first.

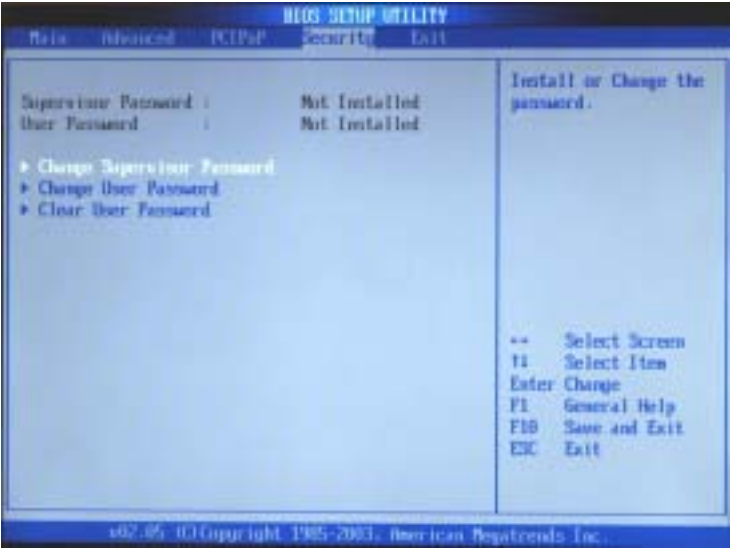

#### **Change Supervisor Password**

Select this option and press <Enter> to access the sub menu, and then, type in the password.

#### **Change User Password**

Select this option and press <Enter> to access the sub menu, and then, type in the password.

#### **Clear User Password**

Select this option and press <Enter> to access the sub menu. You can use the sub menu to clear the user password.

### **4-6 Exit Options**

Select the Exit tab from the BIOS Setup Utility screen to enter the Exit BIOS Setup screen.

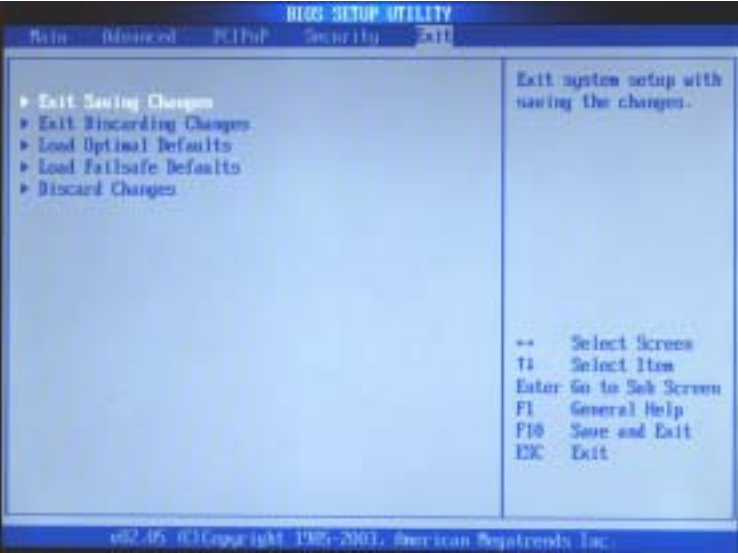

#### **Exit Saving Changes**

When you have completed the system configuration changes, select this option to leave BIOS Setup and reboot the computer, so the new system configuration parameters can take effect. Select Save Changes and Exit from the Exit menu and press <Enter>.

#### **Exit Discarding Changes**

Select this option to quit BIOS Setup without making any permanent changes to the system configuration and reboot the computer. Select Discard Changes and Exit from the Exit menu and press <Enter>.

#### **Load Optimal Defaults**

To set this feature, select Load Optimal Defaults from the Exit menu and press <Enter>. Then, Select "OK" to allow BIOS to automatically load Optimal Defaults to BIOS Settings. The Optimal settings are designed for maximum system performance, but may not work best for all computer applications.

#### **Load Fail-Safe Defaults**

To set this feature, select Load Fail-Safe Defaults from the Exit menu and press <Enter>. The Fail-Safe settings are designed for maximum system stability, but not maximum performance.

#### **Discarding Changes**

Select this option and press <Enter> to discard all the changes and return to the BIOS Utility Program.

# **Chapter 5**

# **Software Drivers and the Operating System Installation**

After all the hardware has been installed, you need to install the operating system, and other software drivers. The necessary drivers are all included on the Supermicro CDs that came packaged with your motherboard.

### **5-1 Introduction to the EFI Platform**

The EFI (Extensible Firmware Interface) Platform is a new firmware architecture that provides interface between the operating system and the computer firmware (BIOS). It abstracts system data specified in the system BIOS and translates it into an object-oriented language that can be easily accessed by the OS. It provides a rich environment for system pre-installation. EFI initializes chipset, buses, drivers, and locates OS loaders. Once the EFI Firmware boots up the system, it hands over the system operation to the OS. When running in the background in the OS environment, EFI still provides the system with simple runtime services such as monitoring firmware settings and system reset. Due to the interoperability between the OS and the system BIOS, EFI optimizes the performance of the 64-bit Itanium2 systems.

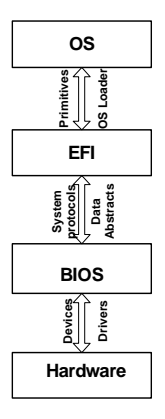

#### **5-2 Flash AMI BIOS:**

1. Obtain a USB Pen, or a USB storage device (2.0 recommended).

2. From our web site, download the following two files into the USB pen or device: *[amiflash.efi]*, and *[*bios.rom*]* (\*The link to the files is: www.supermicro.com)

3. Connect the USB device to one of the USB ports (\*See Page 1-4 for USB port locations.)

4. Bootup the system with the USB pen connected to a USB port. The system will boot to the "EFI Boot Manager". Highlight the "EFI Shell [Built-in]" and press <Enter> to select it.

Boot to EFI Boot Manager

EFI Boot Masager var 1.10 [14.61] Please select a boot option AcpidPMPRG04.B) AcpitPMP8A83.B)/Pci(1FI1)/AtatSecondary.Master) VenHu(Unknown Bovice=BB)/HD(Part1,SigBDEBF4EB-947B-BIC1-587B-9E5 EFI Shell [Built-in] **Hindows Server 2003, Enterprise** CIRCIN Boot option maintenance menu Use 1 and 4 to change option(s). Use Ester to select an option

5. Once the "EFI shell (Built-in)" is selected, you enter the "EFI Shell". In the "EFI Shell," locate the USB device (for example fs0 or fs1...)

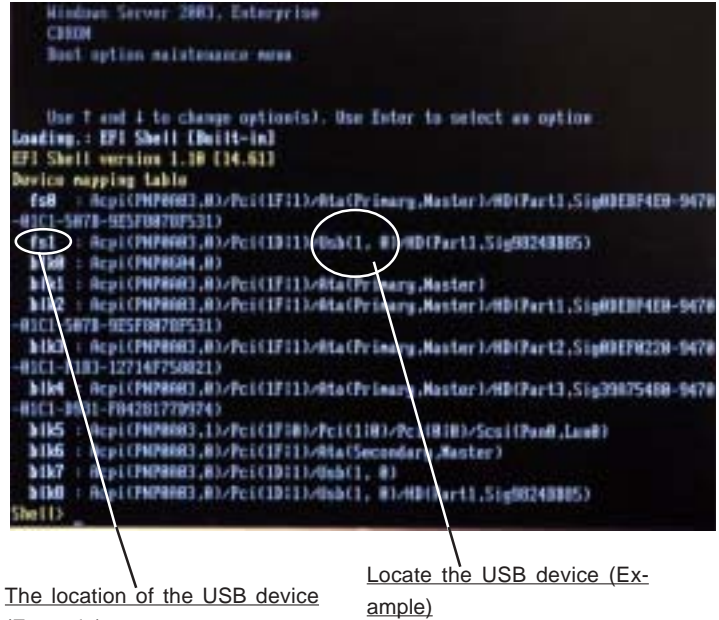

(Example)

6. At the Shell command prompt, type: Shell> fsX: (\*X: is the number of sector which your USB pen is located at.)

(\*This command will change the directory from [Shell] to [fsX])

7. Now, you can start flashing BIOS by typing: fsX:\> amiflash bios.rom (\*X: is the sector number that your USB pen is located at.)

8. When asked "Reset NVRAM to default value? (y/n)," please choose accordingly:

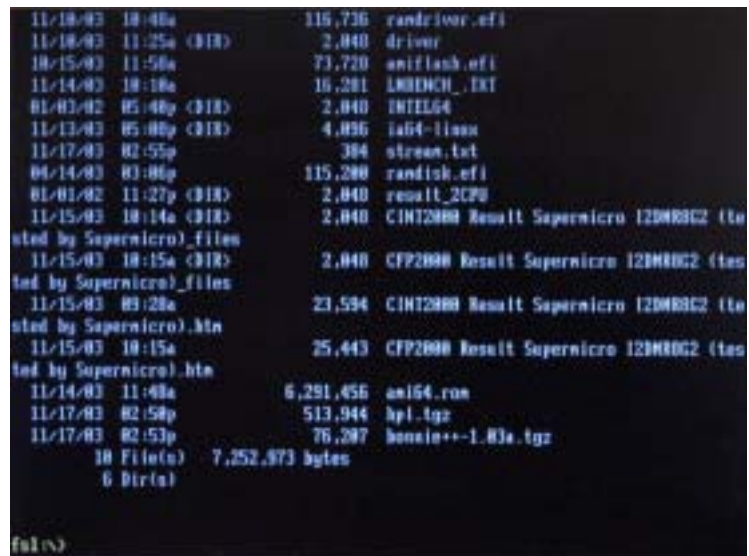

9. When the fsx directory appears, type in the file name at the prompt. fsx:\ amiflash ami64.rom

(eg: for the example shown above, at the prompt, type fs0:\> **amiflash ami64.rom** and press <Enter> as shown below:

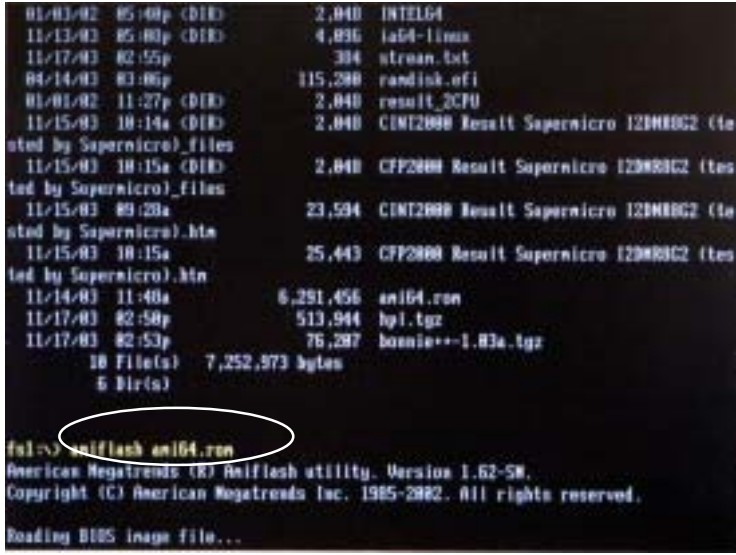

Then, the system will start loading the BIOS Image file.

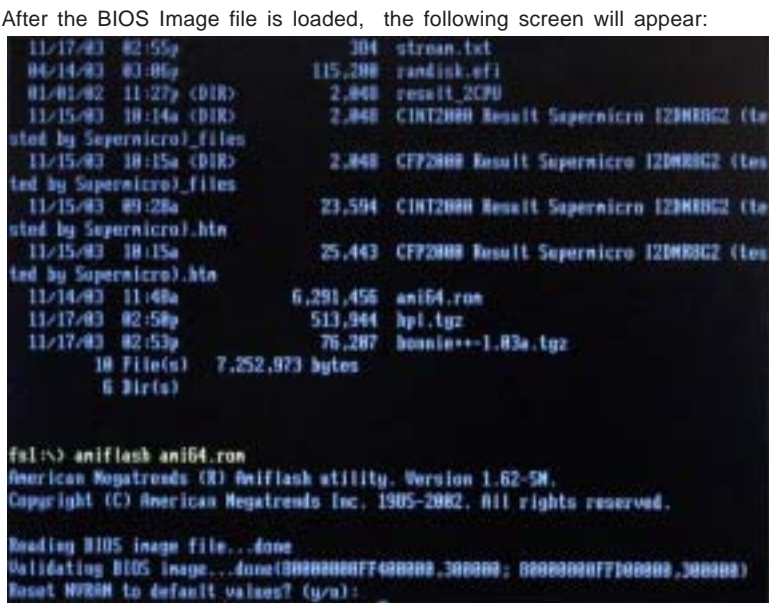

10. When asked "Reset NVRAM to default value? (y/n), type "y" at the prompt, if you want to reset all default values after flashing the BIOS. $(\sqrt[k]{y})$ This will reset your NVRAM which typically resets your boot options in EFI to manufacturer defaults. If you previously added options to boot from CDROM or Windows, these will disappear after NVRAM is reset, and in this case you will have to re-add the options. n: This will leave NVRAM alone, thus, your boot options will still remain the same as before BIOS flashed.) Type "n" at the prompt if you want to keep the default values after BIOS flashing as shown in the screen above.

11. When asked "Proceed with flash update? (y/n), type "y" at the prompt to update the BIOS. Type "n" at the prompt if you do not want to update the BIOS. If you type "y", the system will automatically update the BIOS file.

12. After BIOS is updated, you will be asked "Reset CMOS to default values (will be done during the next boot?) y/n? as shown in the screen below. (\*y: if you want to reset BIOS to manufacturer's default settings during the next boot, or n: if you only want to update BIOS without resetting it to manufacturer's default settings.)

(\*Please note that this reset will not affect EFI boot options.)

13. Then, you will be asked "Reset the system? y/n? Type "y" at the prompt if you want to automatically reboot the system.

#### **Brief instruction for adding the "CDROM" boot option in EFI:**

- 1. Power on the system and go into the "EFI Boot Manager"
- 2. Select "Boot Option Maintenance Menu."
- 3. Select "Add a Boot Option."
- 4. Select "Removable Media Boot [Acpi(PNP0A03,0)/ Pci(1F|1)/ATA(Secondary,Master)]"

 (\* Please note: if your CDROM drive is connected to the primary IDE connector, you must choose it accordingly.)

- 5. Enter a new description such as "CDROM."
- 6. When asked: "Enter Boot Option Data", type [A-Ascii U-Unicode N-No boot Option]:" Then, press <Enter>.
- 7. When asked: "Enter bootOption Data, type [Data will be stored as Unicode string:]" Then, press <Enter>.
- 8. When asked: "Save changes to NVRAM [Y-Yes N-No]:", press Y
- 9. Select "Exit" option to exit the "Add Boot option menu".
- 10.Select the "Exit" option to exit the "Boot Maintenance Menu"
- 11.Once you're back to the EFI Boot Manager, you now can select the CDROM boot option to boot from the OS installation CD.

#### **Brief instruction for IA64 OS (include Windows XP 64bit, Windows 2003 Enterprise 64bit, Red Hat Linux 64 bit and SUSE Linux 64bit for Itanium)**

#### **Installation on IDE hard drive:**

(\*Note: The Itanium2 board does not have a floppy connector, so the user cannot install Windows driver through a floppy device. This procedure uses ramdisk to add the boot device driver in EFI so that Windows OS will automatically pick up driver from there.)

- 1. Make sure that the driver for boot device (SCSI or RAID controller) is supported by Itanium2.
- 2. Copy ramdisk.efi and driver files into a USB device (such as USB pen). (\*2.0 is recommended.)
- 3. Connect the USB device into one of USB ports and power on the system. (Refer to Page 1-4 for the location of the USB ports).
- 4. Once the system goes into the "EFI Boot Manager," choose "EFI Shell [Built-in]"
- 5. Under the "EFI Shell," locate the USB device (for example: fsx, fs0 or fs1...)
- 6. At the Shell command prompt, type: Shell> fsX: (\*X=the num ber of the file that your USB pen is located at.) (\*This com mand will change the directory from [Shell] to [fsX].)
- 7. At the new command prompt, type fsX:\> load ramdisk.efi (\*This command will create a virtual block inside the EFI. This virtual block contains image of all files you have in your USB device including boot device driver. This new block will be the very last block under EFI shell. (\*For example, if you previously had total 6 blocks, the virtual block will be block 7 [blk7].)
- 8. Type: fsX:\> exit (\*This command will exit from fsX device and go back to "EFI Boot Manager.")
- 9. Select "EFI Shell [Built-in]" again.
- 10: At the Shell command prompt, type: Shell> copy -r blkX: blk0: \*This command will copy the images from the virtual block (in this example blk7) to block 0 (blk0). Now your driver is ready to be used by the Windows OS.
- 11. At the Shell command prompt, type: Shell> exit (\*This command will exit EFI Shell and go back to "EFI Boot Manager.")
- 12. Select "CDROM" boot option to boot from Windows OS installation CD after you have already added CDROM boot option under EFI Boot Manager.
- 13. Follow OS instruction to setup OS.

# **Appendix A BIOS POST Checkpoint Codes**

When AMIBIOS performs the Power On Self Test, it writes checkpoint codes to I/O port 0080h. If the computer cannot complete the boot process, diagnostic equipment can be attached to the computer to read I/O port 0080h.

### **A-1 IA-32 Post Codes**

The IA-32 Post Codes are listed in order of execution:

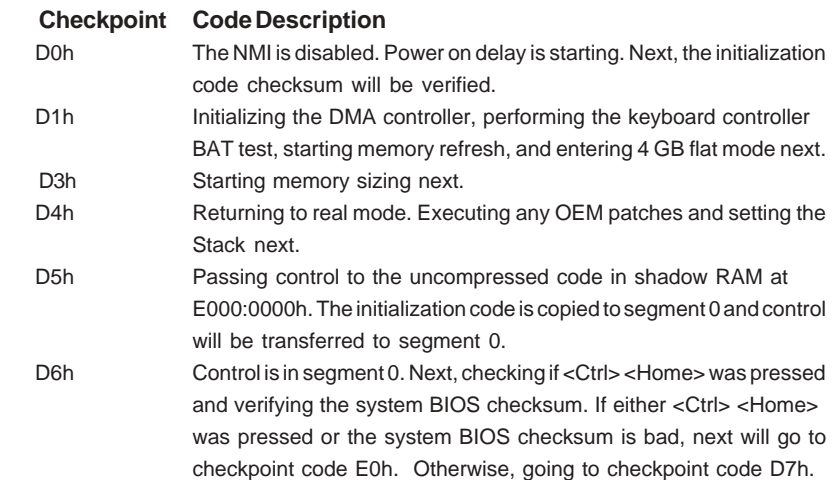

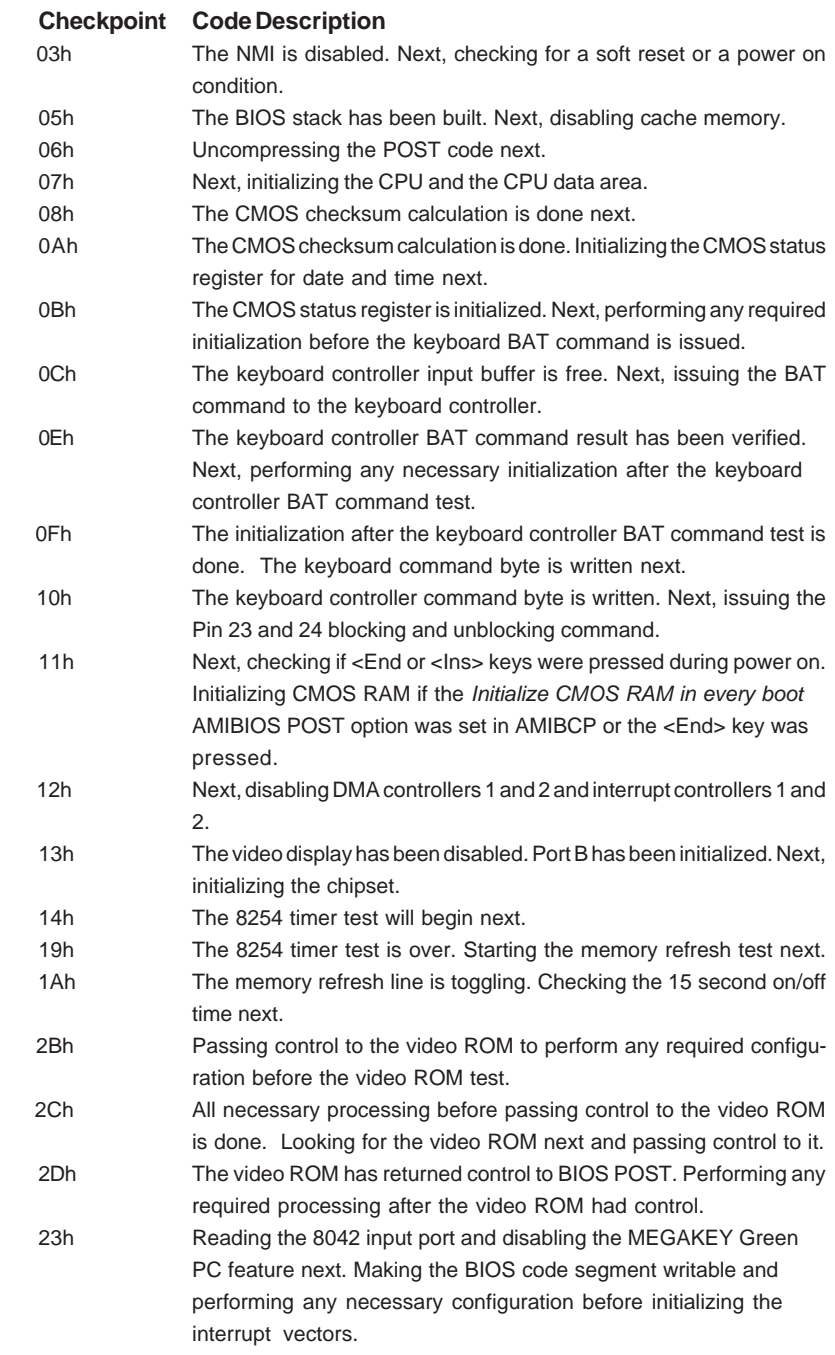
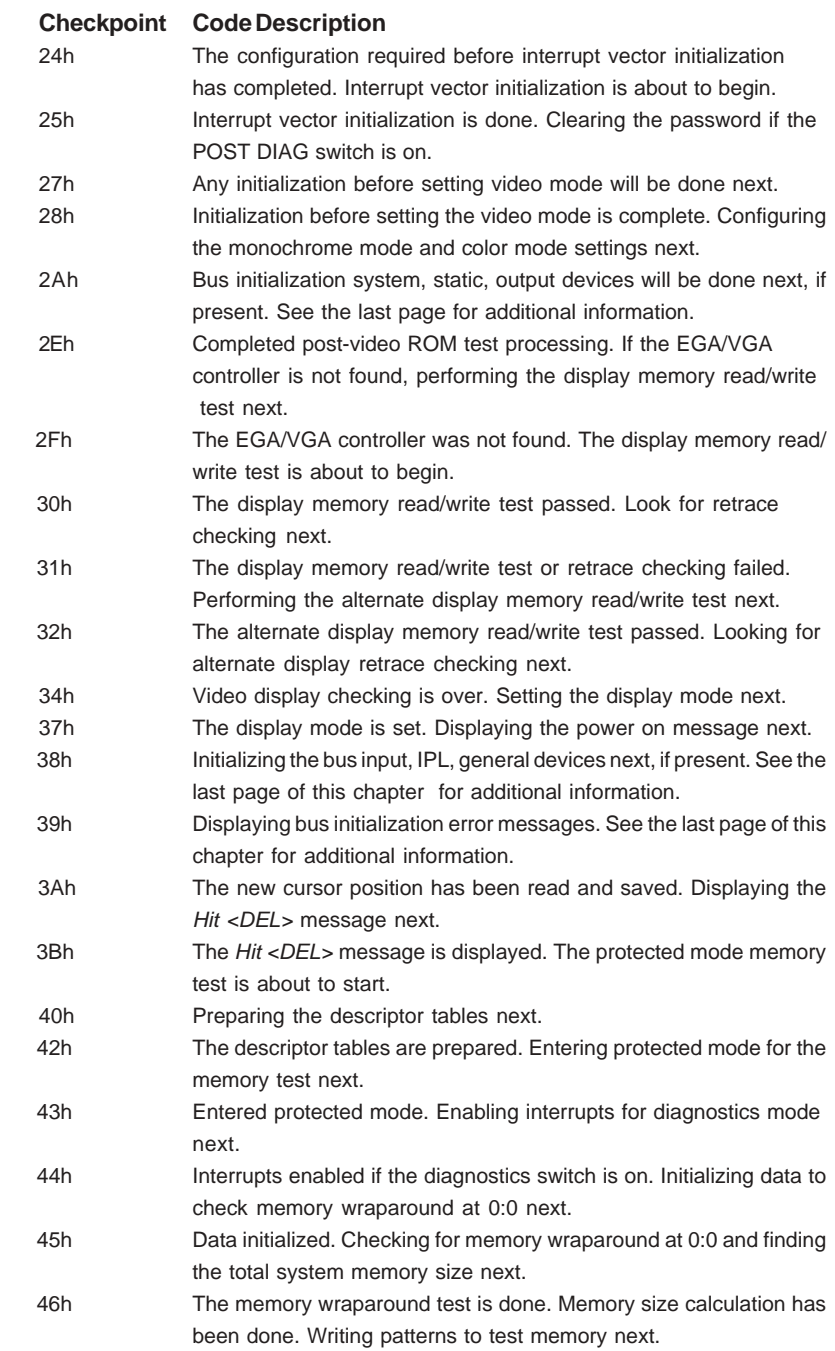

Download from Www.Somanuals.com. All Manuals Search And Download.

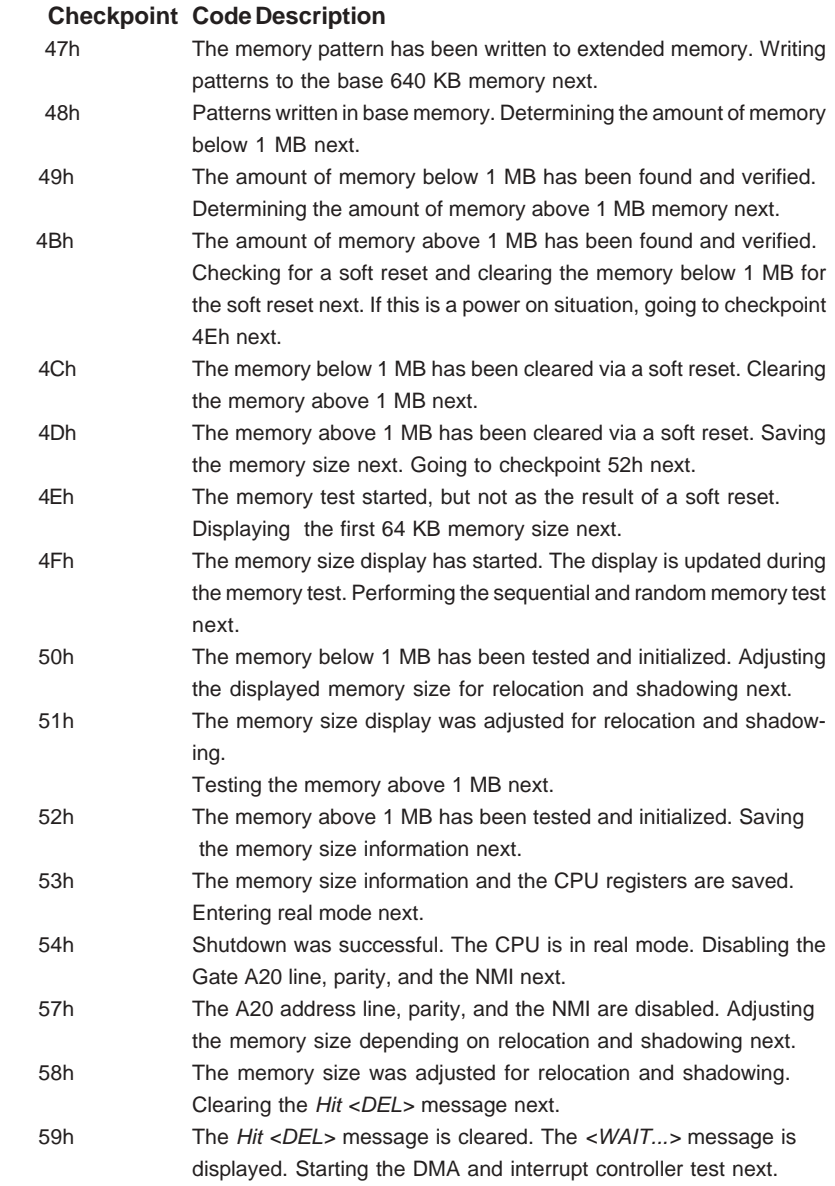

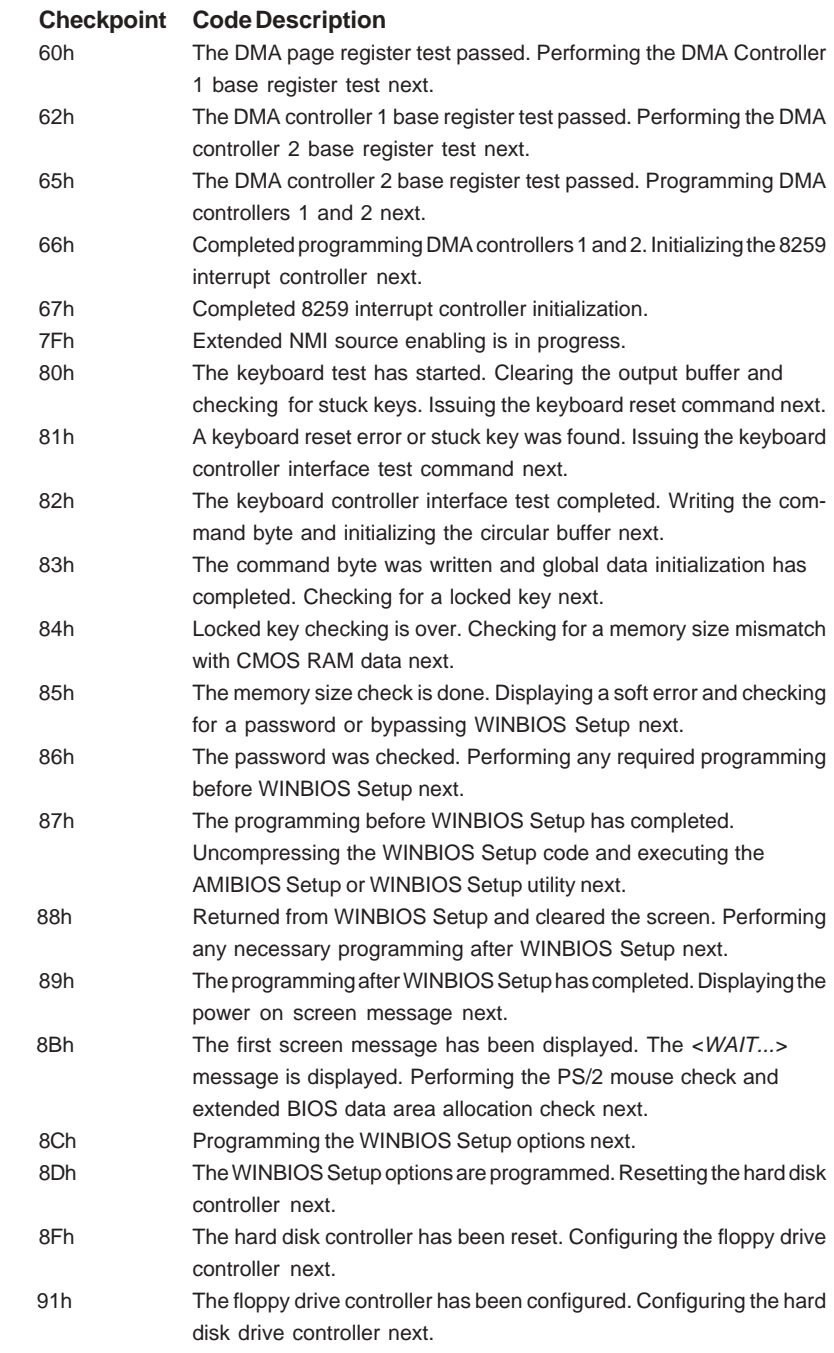

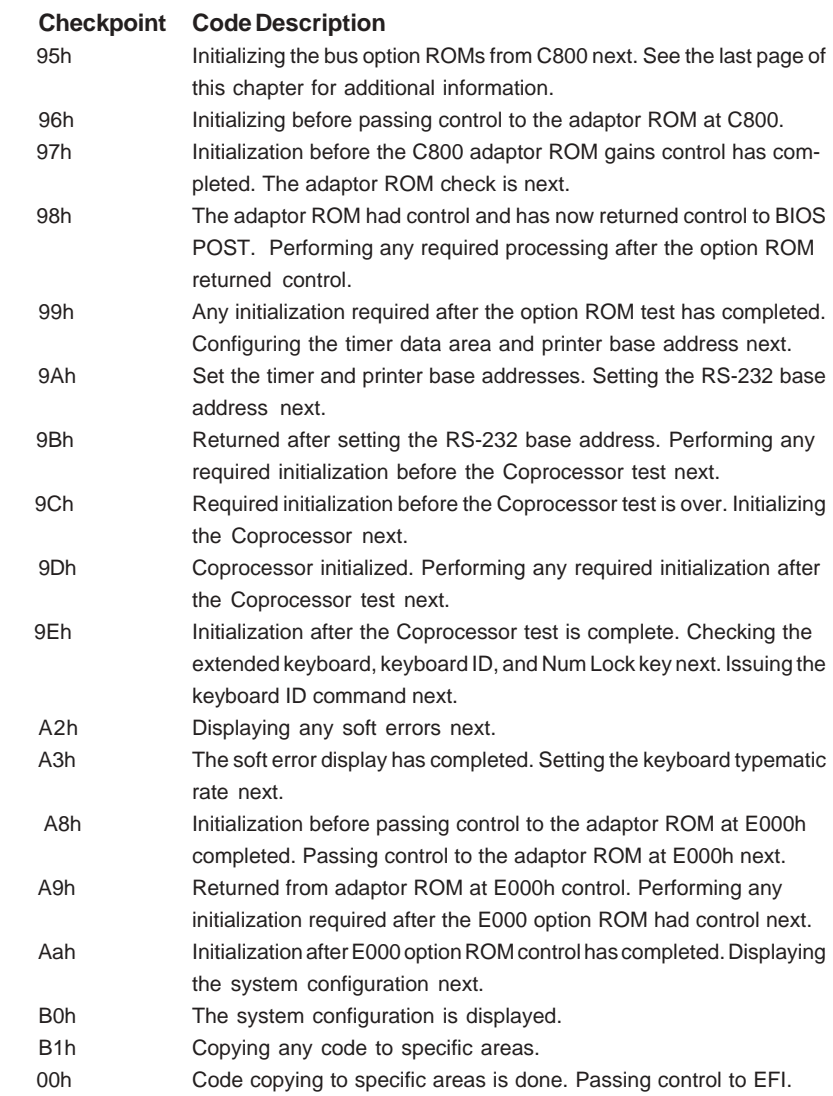

## **A-2 Common Debug Codes**

Common Debug Codes for the motherboard are listed below:

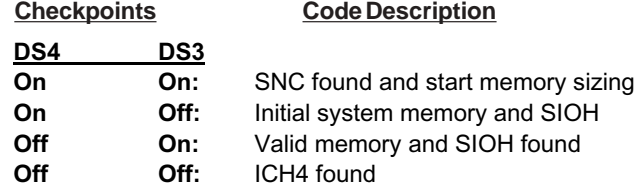

## **Notes**

Free Manuals Download Website [http://myh66.com](http://myh66.com/) [http://usermanuals.us](http://usermanuals.us/) [http://www.somanuals.com](http://www.somanuals.com/) [http://www.4manuals.cc](http://www.4manuals.cc/) [http://www.manual-lib.com](http://www.manual-lib.com/) [http://www.404manual.com](http://www.404manual.com/) [http://www.luxmanual.com](http://www.luxmanual.com/) [http://aubethermostatmanual.com](http://aubethermostatmanual.com/) Golf course search by state [http://golfingnear.com](http://www.golfingnear.com/)

Email search by domain

[http://emailbydomain.com](http://emailbydomain.com/) Auto manuals search

[http://auto.somanuals.com](http://auto.somanuals.com/) TV manuals search

[http://tv.somanuals.com](http://tv.somanuals.com/)